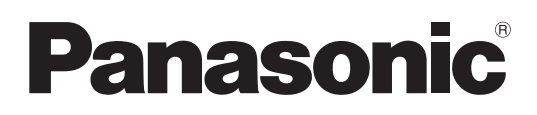

# **Instrucciones de operación**

**Software interactivo** 

**LightPen3**

**Windows/Mac OS**

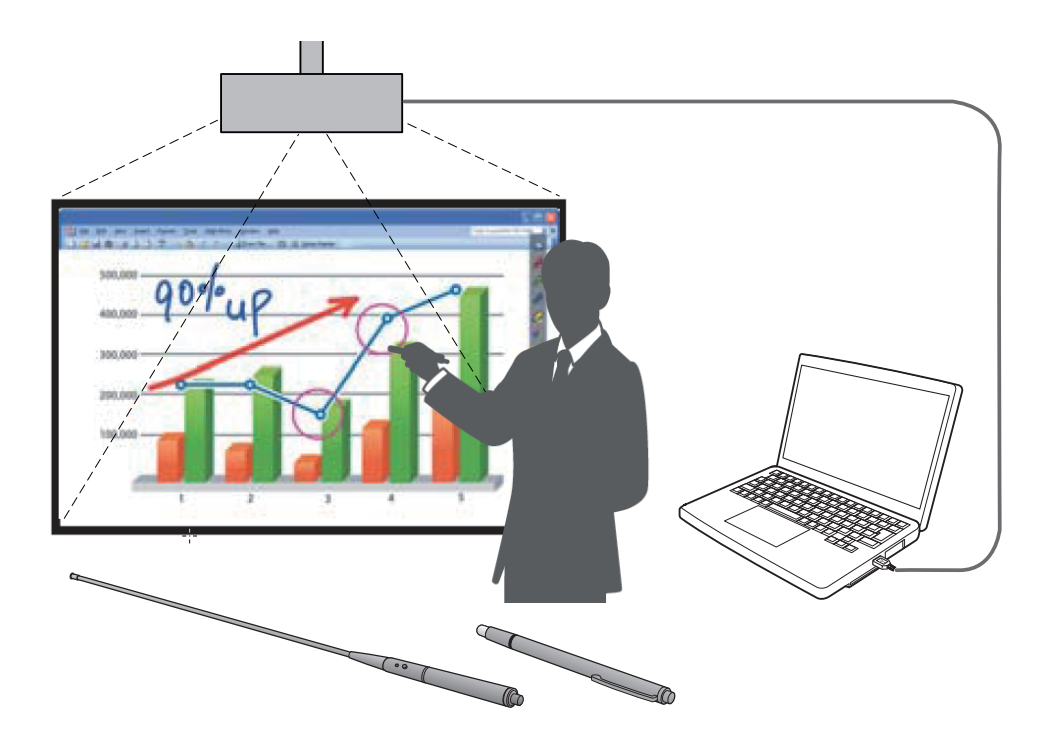

Gracias por comprar este producto Panasonic.

Este manual está destinado a los proyectores siguientes:  **PT-CW331R / PT-CW241R / PT-CX301R / PT-TW331R / PT-TX301R** Antes de utilizar este producto, lea atentamente estas instrucciones.

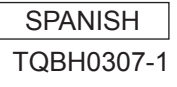

# **Contenido**

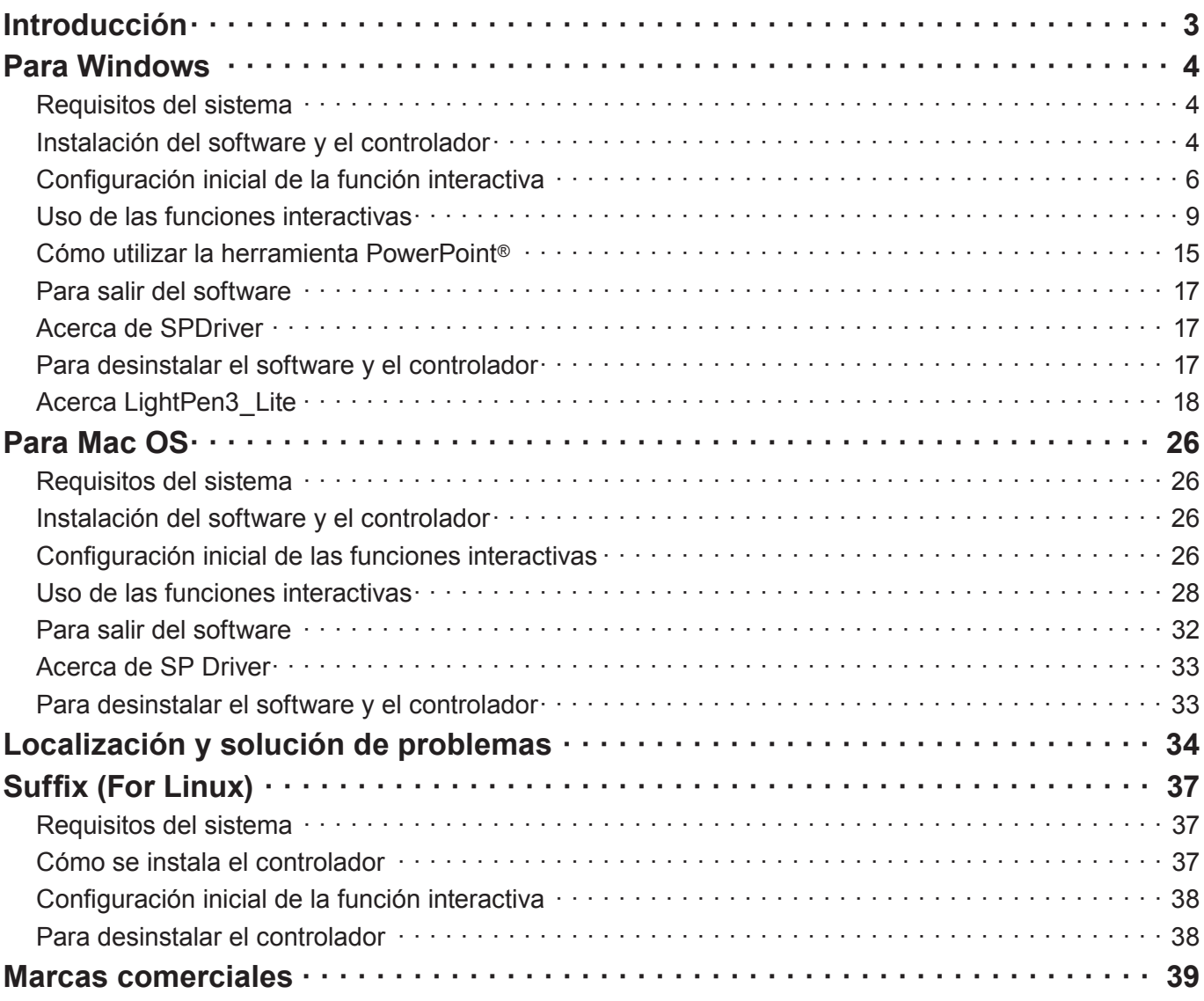

#### **Nota**

Las figuras y pantallas que aparecen en este manual pueden diferir de las de su ordenador. Además, la especificación de este software está sujeta a cambios sin previo aviso.

• Como los iconos de este manual se basan en los ejemplos de la serie PT-CW331R cuando use la serie PT-TW331R, los iconos pueden ser diferentes a aquellos que aparecen en el ordenador.

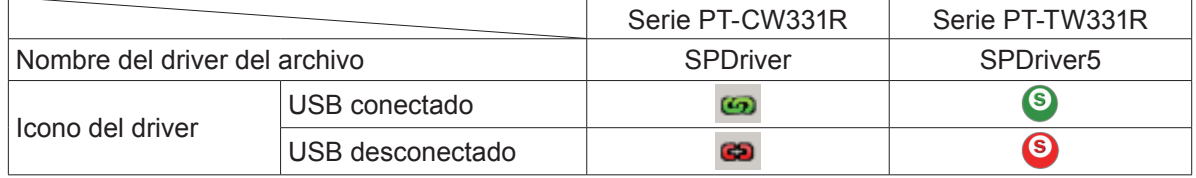

#### Referencias de página

• En estas instrucciones, las referencias a páginas se indican como: (+ página 00).

Término

• En estas instrucciones, los accesorios "lápiz interactivo" y "puntero interactivo" se denominan "lápiz" y "puntero" respectivamente.

# **Introducción Introducción (continuación)**

Estas instrucciones se refieren al software "LightPen3" que aporta la función interactiva.

# ■ **Características**

Este software permite escribir o dibujar sobre la pantalla de proyección en lugares como escuelas, eventos formativos o reuniones con el lápiz interactivo o el puntero interactivo.

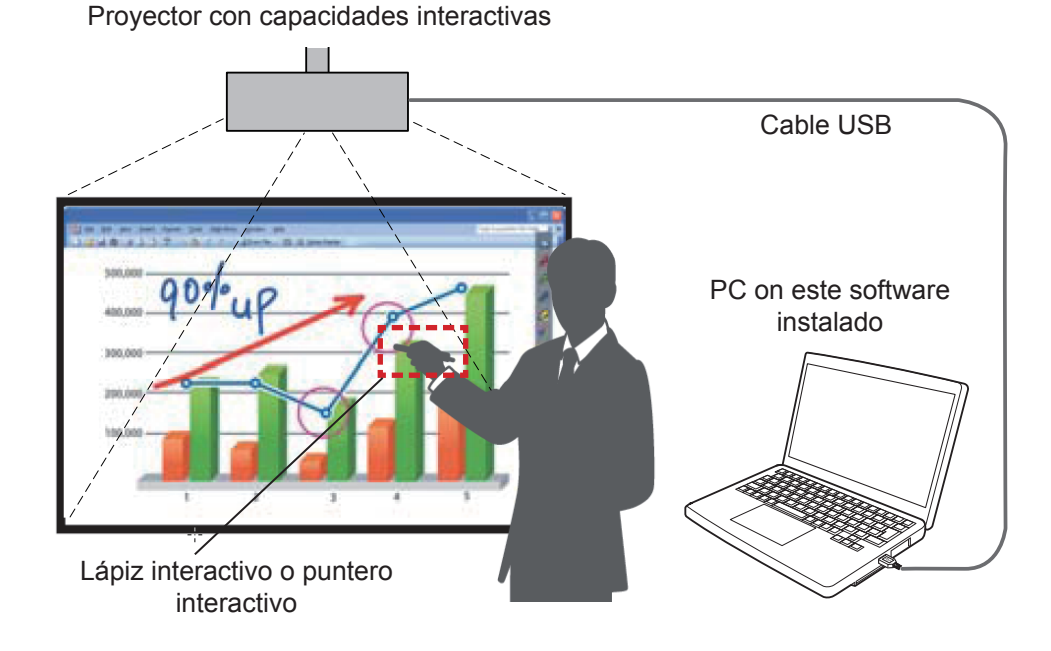

### ● **Función Ratón**

Puede utilizar el lápiz o el puntero como ratón del PC sobre la pantalla de proyección.

# ● **Función Lápiz**

 Puede utilizar el lápiz o el puntero para dibujar directamente sobre la pantalla de proyección y guardarla en el PC.

#### ● Función Lápiz dual (solo software de Windows LightPen3)

Se puede dibujar sobre la pantalla de proyección con 2 lápices o 2 punteros a la vez.

#### ● **Función de barra de herramientas de PowerPoint® (solo Windows)**

 Puede utilizar el lápiz o el puntero para dibujar directamente sobre la pantalla de proyección y guardarla en el PC mientras proyecta una presentación de PowerPoint.

# ■ **Contenido del CD-ROM**

El contenido de la siguiente tabla se incluye en el CD-ROM "LightPen3".

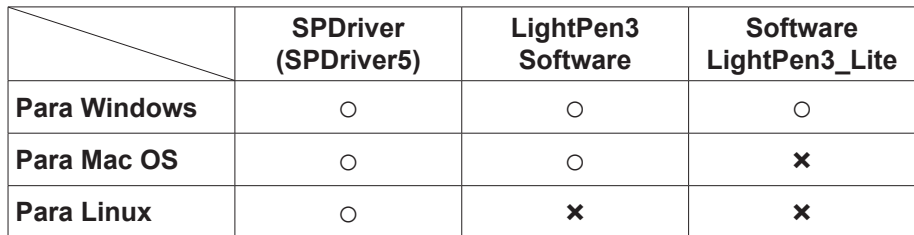

#### **Nota**

- Cuando use la serie PT-TW331R, "SPDriver" aparecerá como "SPDriver5".
- Para utilizar ciertos ordenadores de bajo rendimiento, se recomienda usar el software LightPen3\_Lite. (→ página 18)
- La aplicación LightPen3 (aplicación de dibujo) dedicada para Linux no está en el CD-ROM y la "Función lápiz" no funciona. Puede utilizar el lápiz o el puntero como ratón del PC sobre la pantalla de proyección.

# **Para Windows (continuación) Para Windows**

### **Requisitos del sistema**

Para que los programas de software SPDriver y LightPen3 funcionen correctamente, el sistema del ordenador debe cumplir los requisitos siguientes.

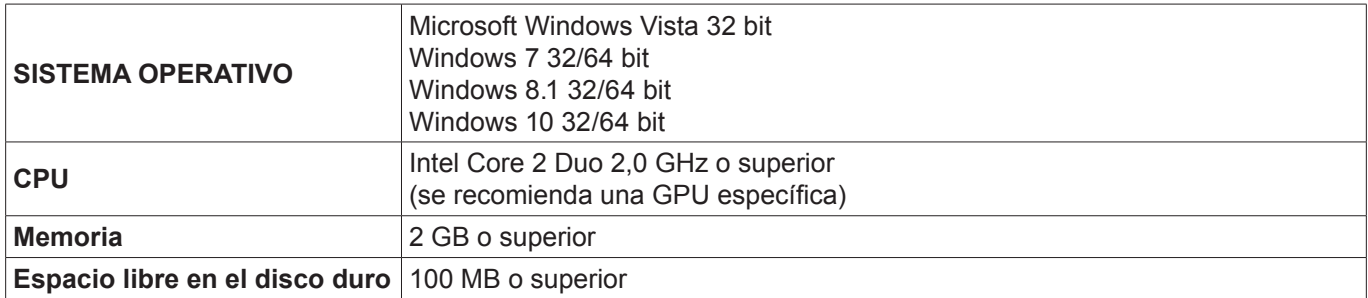

#### **Nota**

- Tenga en cuenta que no se garantiza que el sistema funcione correctamente con características del sistema distintas de las indicadas anteriormente ni en ordenadores montados de por uno mismo.
- Si funciona el software del monitor del puerto USB, puede que no funcione debidamente el software de LightPen3 o el software SPDriver. En este caso, rogamos salga del software del monitor antes de usar el software LightPen3 o el software SPDriver.
- Se recomienda ajustar la resolución de salida del ordenador de para que sea igual que la resolución del panel del proyector.
- Descargue las versiones más recientes de "LightPen3" de la URL siguiente. http://panasonic.net/avc/projector/
- Es posible que el software LightPen3 no funcione correctamente en algunos ordenadores.

## **Incluso si se cumplen todos los requisitos, no se garantiza el funcionamiento con todos los ordenadores.**

#### **Nota**

• Para un sistema Windows, no use el CD-ROM adjunto. Conecte el ordenador al proyector mediante un cable USB; aparecerá automáticamente la pantalla de instalación "SPDriver" y siga las instrucciones de instalación en pantalla. La pantalla de reproducción automática depende de la configuración del ordenador personal. En este caso, por favor, seleccione "Execute the setup.exe".

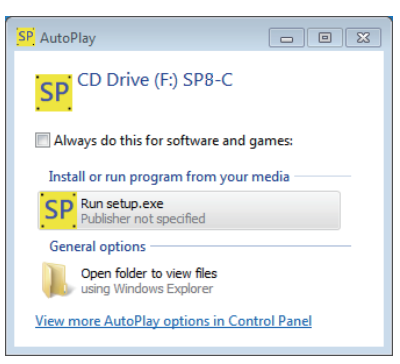

**Pantalla de ejemplo**

#### **Instalación del software y el controlador**

#### **Nota**

Para utilizar ciertos ordenadores de bajo rendimiento, se recomienda usar el software LightPen3 Lite. (→ página 18)

#### **1) Inserte el CD-ROM con el software grabado en la unidad de CD.**

- La lanzador de la aplicación la iniciará de forma automática cuando se inserte el CD-ROM adjunto en la unidad CD. Si el lanzador de la aplicación no la inicia, haga doble clic en "Launcher.exe" en el CD-ROM.
- Cuando se muestre la pantalla de reproducción automática, seleccione la opción relevante para poner en funcionamiento "Launcher.exe".

#### **2) Haga clic en "Install SPDriver".**

• Configurar las pantallas de imágenes.

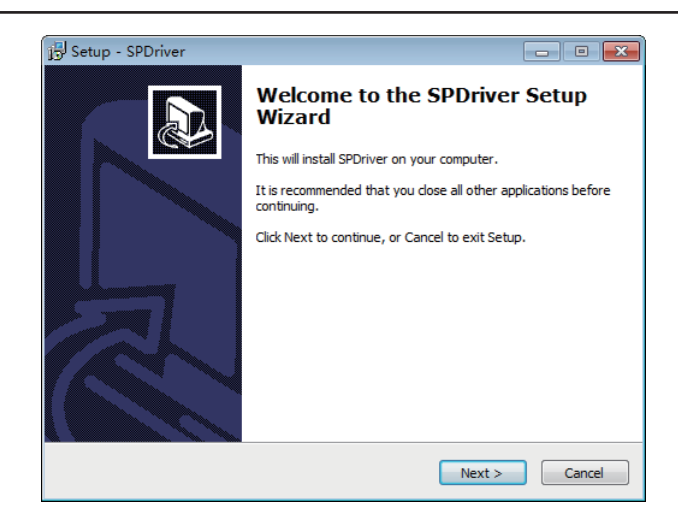

# **3) Siga las instrucciones en pantalla para instalarlas.**

• Al finalizar la instalación se creará el icono SPDriver (rojo) en la barra de tareas.

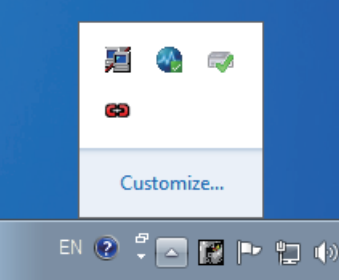

# **4) Haga clic en "Install LightPen3".**

• Configurar las pantallas de imágenes.

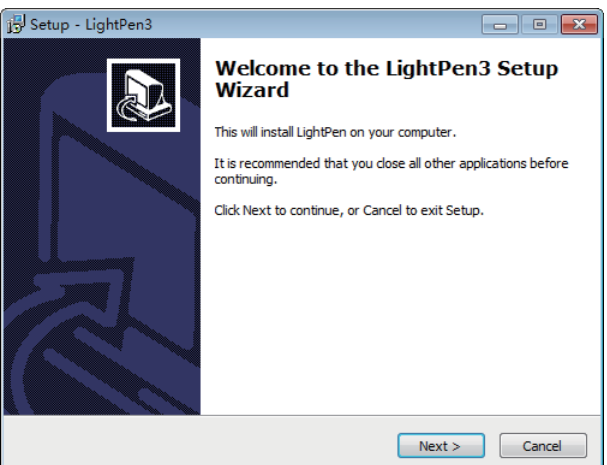

- **5) Siga las instrucciones en pantalla para instalarlas.**
	- Al finalizar la instalación se creará el icono de acceso directo en el escritorio.

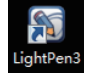

## **Configuración inicial de la función interactiva**

En primer lugar, calibre el sensor del proyector para que reconozca la posición sobre la pantalla proyectada con exactitud.

# ■ **Inicie el software**

- **1) Conecte el ordenador y el proyector mediante un cable USB.**
	- El icono de SPDriver de la barra de tareas cambia de color rojo a verde.

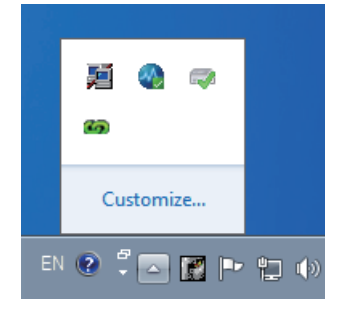

**Nota**

- Puede aparecer la pantalla de confirmación de ejecución de "SP8C2Hotfix.exe" según la configuración del ordenador poersonal. En este caso, seleccione "OK".
- **2) Haga clic en "Start" → "All Programs" → "LightPen" → "LightPen3" → "LightPen3" desde el menú del escritorio.**

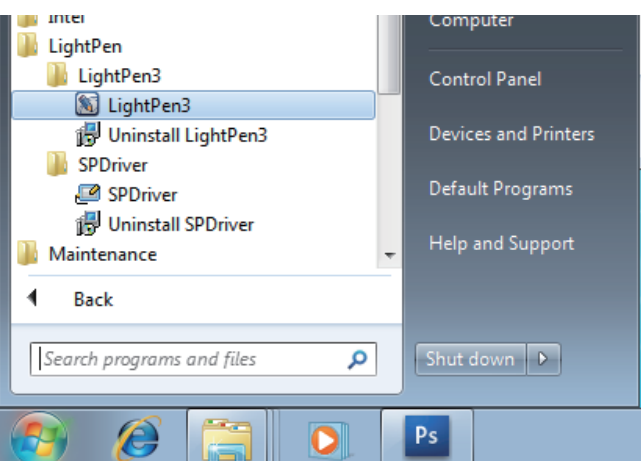

**O haga doble clic en el acceso directo "LightPen3" del escritorio.**

• Aparecerá la barra de herramientas en el lado derecho de la pantalla.

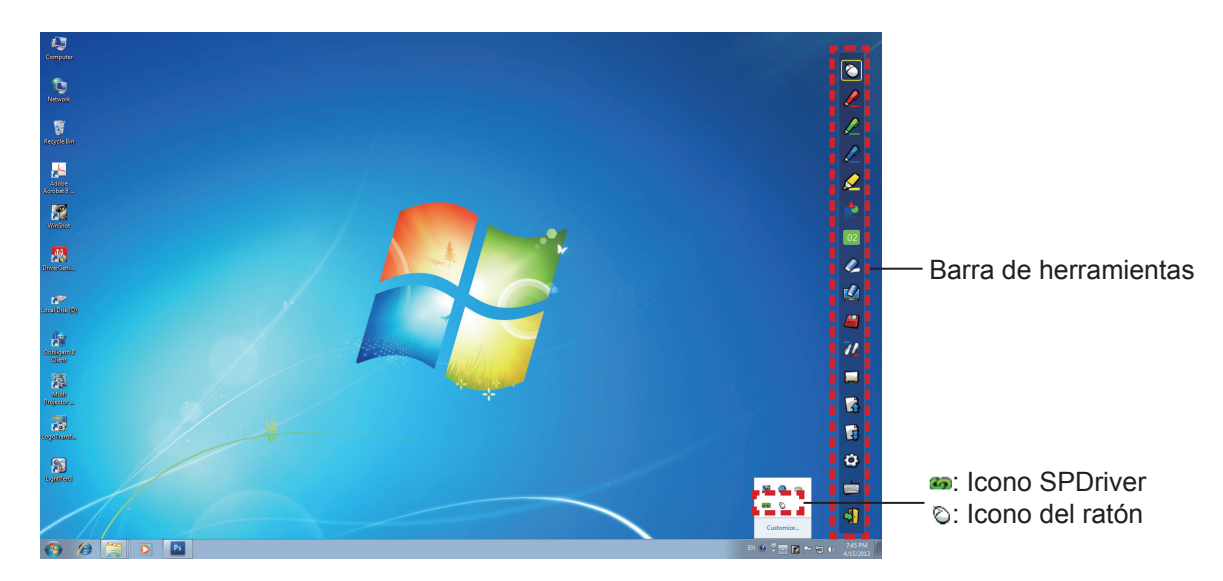

- Seleccione el modo de funcionamiento del cursor
- **3) Haga clic en el icono SPDriver en la barra de tareas y seleccione "Mouse" o "Touch" en el menú emergente "Setting".**

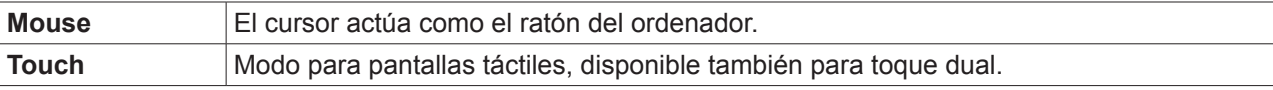

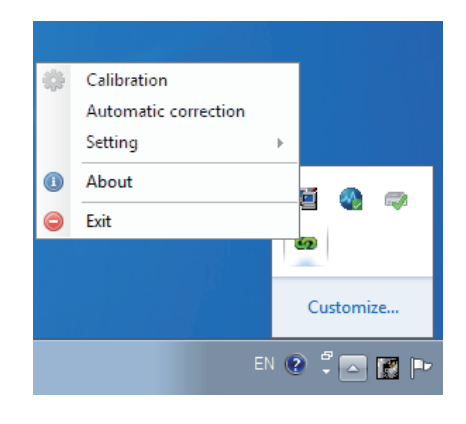

#### **Nota**

• Windows Vista solo admite el modo "Mouse". Windows 7 admite el modo "Touch" y el modo "Mouse". Windows 8.1 o posterior solo admite el modo "Touch".

# ■ **Calibración de la cámara**

- **4) Haga clic en el icono SPDriver en la barra de tareas y seleccione "Automatic correction" en el menú emergente.**
	- Muestre la pantalla de calibración automàtica y realice el ajuste automático. Durante el ajuste, no bloquee la imagen proyectada con ningún objeto ni figura.

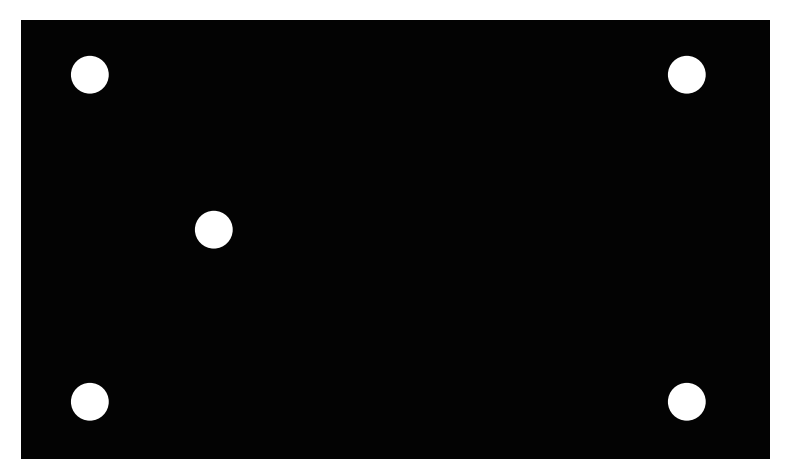

- Si la calibración automática falla, aparecerá una pantalla de confirmación de la calibración manual donde debe seleccionar "Confirm" o "Cancel" para continuar.
- Seleccione "Cancel" para repetir la calibración automática.
- Antes de repetir la calibración automática, compruebe los elementos siguientes.
	- 1.Apague las luces para oscurecer el entorno y reduzca la reflexión de luces externas sobre la pantalla de proyección.
	- 2.Vuelva a ajustar el enfoque.
- Seleccione "Confirm" para mostrar la pantalla de calibración manual.
- Haga clic en el icono SPDriver en la barra de tareas y seleccione la opción "Calibration" en el menú emergente para mostrar la pantalla de calibración manual.

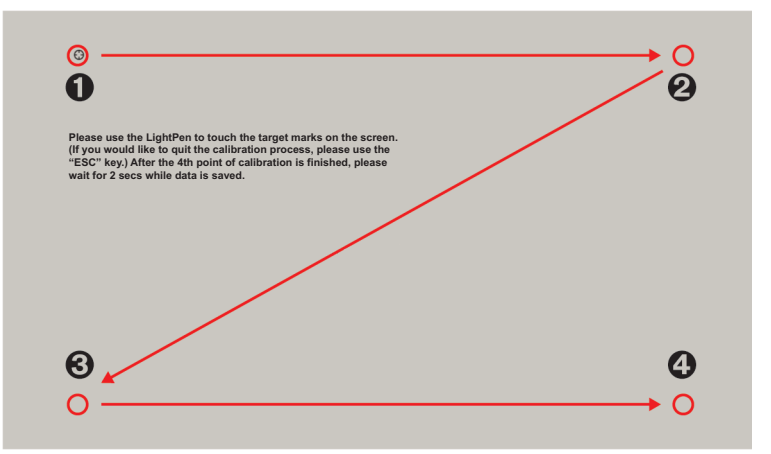

### **5)** Pulse en la diana  $\bullet$  de la pantalla con el lápiz.

• Cada vez que pulse sobre la diana, el orden de movimiento será  $\mathbf{0} \to \mathbf{0} \to \mathbf{0}$ .

#### **6)** Pulse en la diana  $\mathbf{\Theta} \to \mathbf{\Theta} \to \mathbf{\Theta}$ .

• Se mostrará el mensaje "Please wait...", que desaparecerá después de completar el proceso.

#### **Atención**

- Cuando realice la "Automatic correction", asegúrese de proyectar la imagen sobre una pantalla suave.
- En caso de que el proyector detecte que se ha modificado la resolución, aparecerá el mensaje "Resolution changed, please modify"; por favor, vuelva a realizar la calibración.
- Si la pantalla de calibración está extendida y no se ajusta a la imagen proyectada, haga clic en "Start" → "Control Panel" → "Appearance and Personalization" → "Display" y ajuste el tamaño del texto al 100 %. Si el valor de ajuste es mayor que el 100 %, es posible que haya habido un error de calibración.

#### **Nota**

• Si la posición de la pantalla y el proyector están fijas, no es necesario volver a calibrar la próxima vez que utilice el mismo ordenador a la misma resolución.

# **Uso de las funciones interactivas**

# ■ **Funciones de la barra de herramientas**

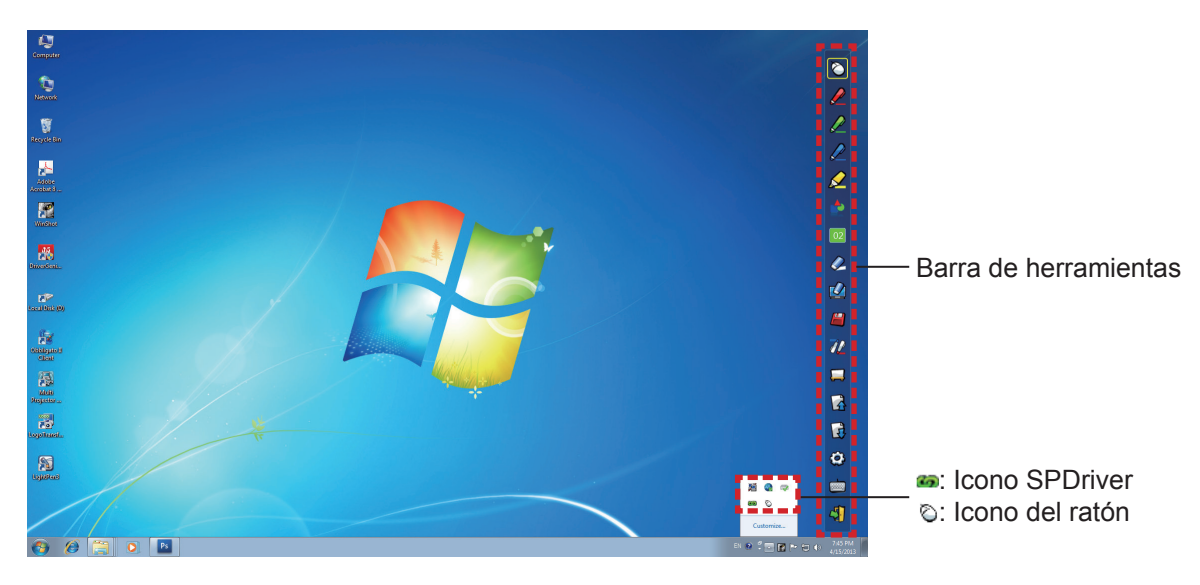

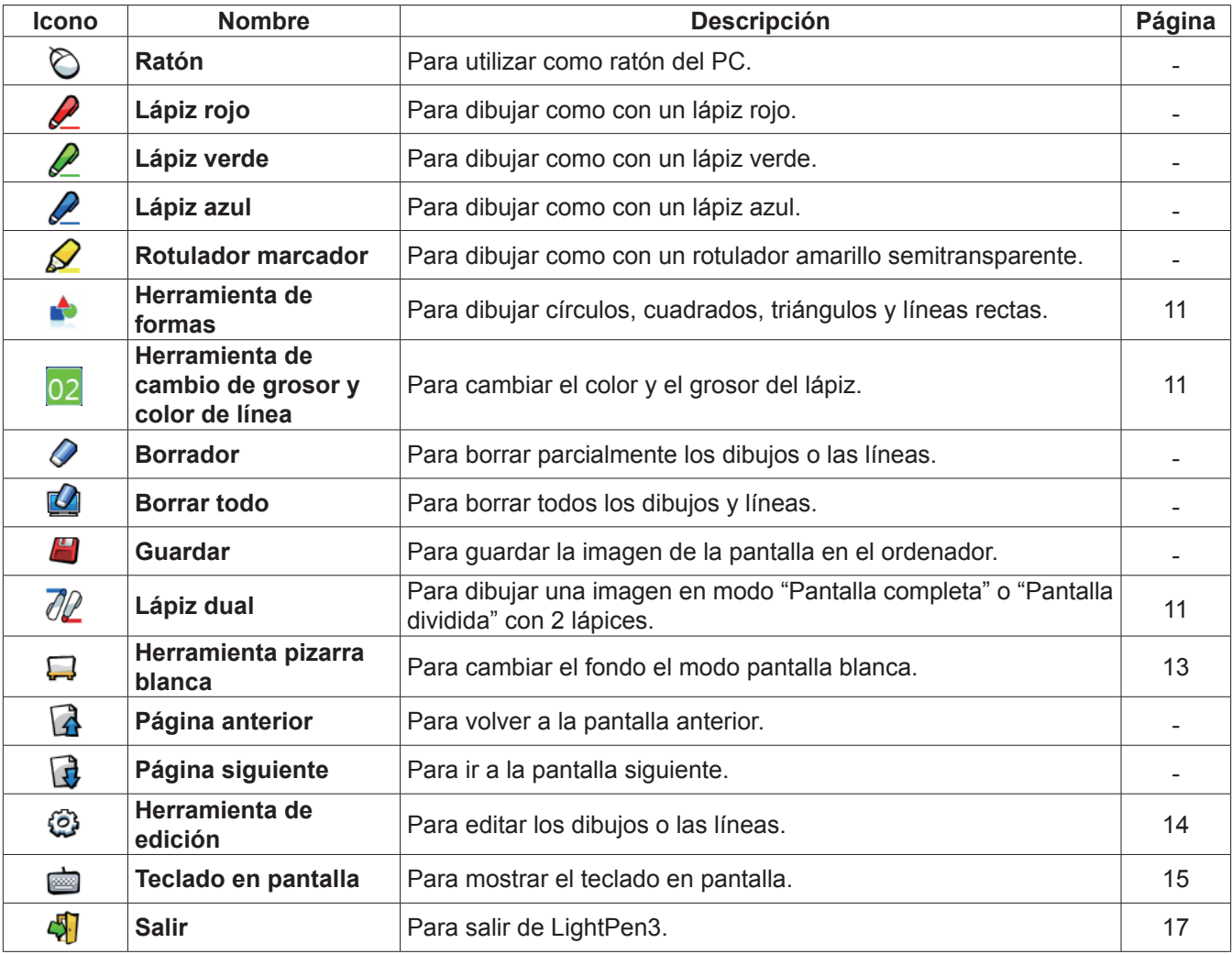

# **Para Windows (continuación)**

# ■ **Para "Modo ratón" y "Modo lápiz"**

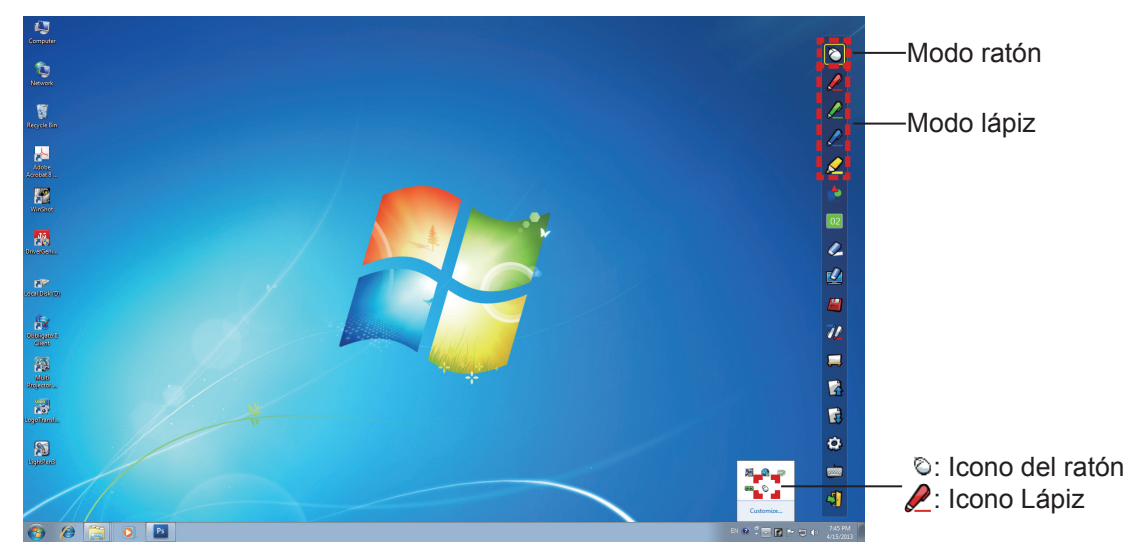

#### ● **Modo ratón**

El "Modo ratón" está activo inmediatamente después del inicio. Utilice el lápiz para mover el puntero del ratón.

• Mientras utiliza el lápiz, presione la punta sobre la pantalla como lo haría con un lápiz normal.

• Mientras utiliza el puntero (accesorio opcional), presione y mantenga pulsado el botón durante el uso. En modo ratón, presione y mantenga presionado el botón del puntero o la punta del lápiz durante 2-3 segundos para hacer un clic con el botón secundario (derecho).

### ● **Modo lápiz**

Seleccione el icono de lápiz (Lápiz rojo/Lápiz verde/Lápiz azul/Rotulador marcador) de la barra de herramientas y dibuje una línea con un puntero o un lápiz. Puede configurar el grosor y el color de la línea.

- Mientras utiliza el lápiz, presione la punta sobre la pantalla para dibujar una línea como lo haría con un lápiz normal.
- Mientras utiliza el puntero, pulse y mantenga pulsado el botón para dibujar una línea.

#### **Nota**

• Pulse en el icono de la barra de tareas para cambiar al "Modo ratón" o el "Modo lápiz".

# ■ Cambio de la posición y el estado de visualización/ocultación de la barra de herramientas

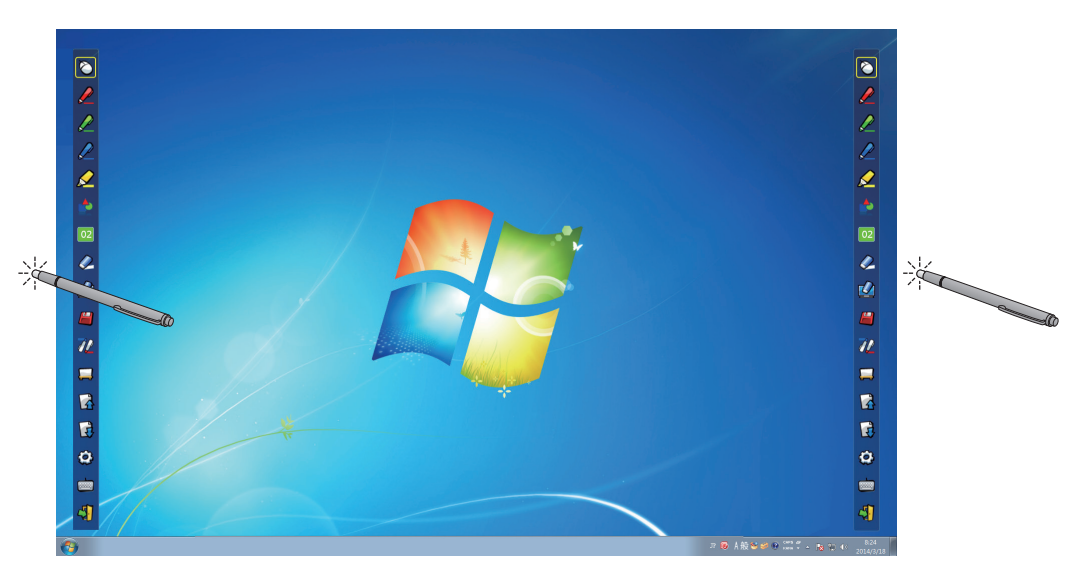

Puede cambiar la posición de la barra de herramientas, o cambiar si la barra de herramientas debe estar visible u oculta.

- Si utiliza el lápiz o el puntero para hacer clic un poco a la izquierda del borde izquierdo de la pantalla de proyección, se moverá la barra de herramientas a la izquierda.
- Si utiliza el lápiz o el puntero para hacer clic un poco a la derecha del borde derecho de la pantalla de proyección, se moverá la barra de herramientas a la derecha.
- Para mostrar u ocultar la barra de herramientas, utilice el lápiz o el puntero para hacer clic en un espacio ligeramente fuera de la pantalla de proyección en el lado en que se encuentre la barra.

#### ■ **Herramienta de formas**

Haga clic en el icono de "Herramienta de formas" para mostrar el menú siguiente y seleccionar la forma que desee dibujar.

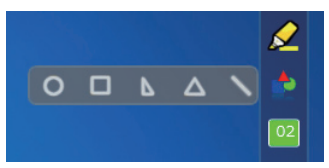

#### ■ Herramienta de cambio de grosor y color de línea

Haga clic en el icono 02 "Herramienta de cambio de grosor y color de línea" para mostrar el menú siguiente y seleccionar el grosor o el color de la línea.

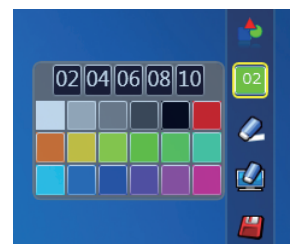

#### ■ **Herramienta lápiz dual**

Haga clic en el icono  $\partial P$  de "Herramienta lápiz dual" para mostrar el menú siguiente y seleccionar el modo en que desee dibujar.

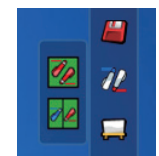

#### ● **Funciones del lápiz dual**

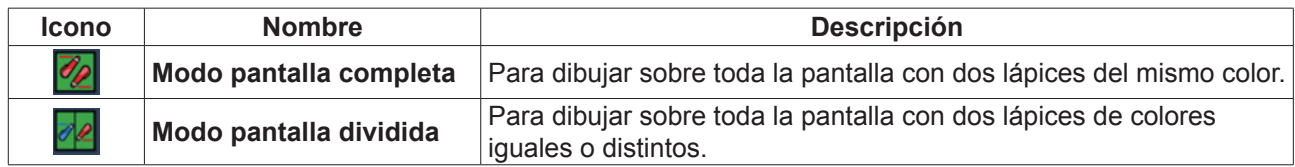

# **Para Windows (continuación)**

**Modo pantalla completa**  $\frac{1}{100}$ .....<br>H n<br>esa i<br>D Barra de herramientas

**Modo pantalla dividida**

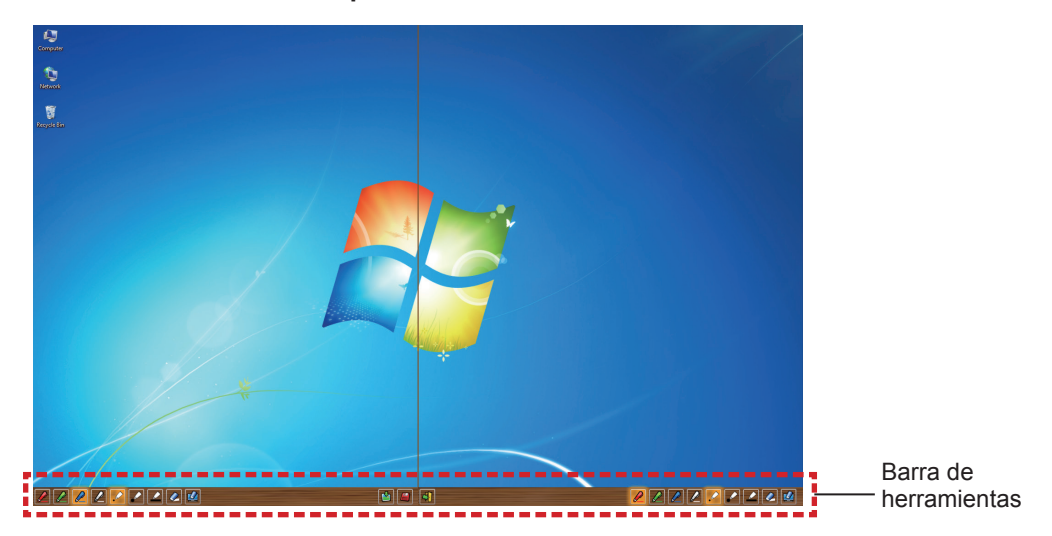

#### ● **Funcionamiento de la barra de herramientas con el lápiz dual**

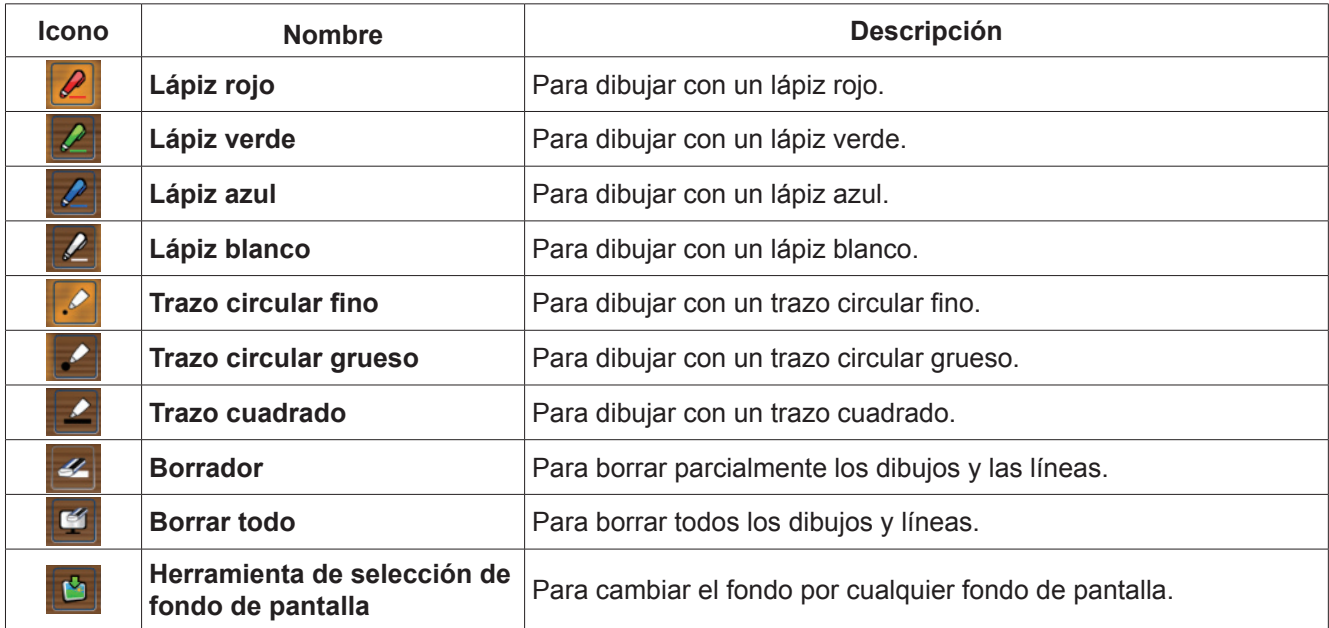

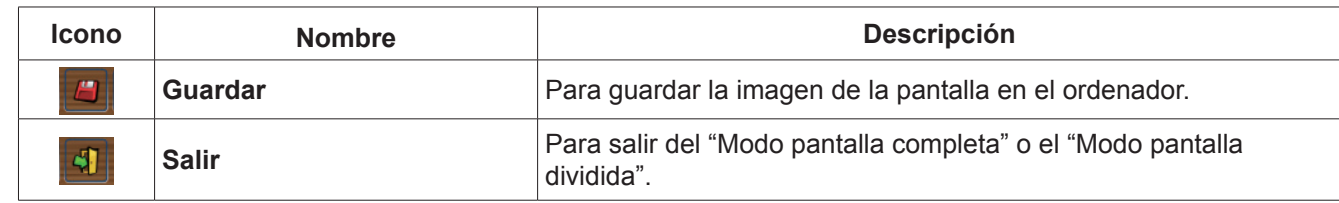

#### **Nota**

• Puede dibujar con una combinación de color y grosor del lápiz. En la barra de herramientas, el fondo del color y el grosor del lápiz seleccionado se muestra en tono brillante.

#### ■ **Herramienta pizarra blanca**

Seleccione la "Herramienta pizarra blanca" para hacer que el fondo de pantalla de la pantalla del PC sea blanco. Los iconos  $\Box$  (página anterior) y  $\Box$  (página siguiente) se sustituyen por los iconos  $\Box$  (selección del fondo de pantalla) y el (fondo de pantalla blanco).

(1) Seleccione el icono  $\lceil \cdot \rceil$  para abrir la ventana siguiente donde puede seleccionar el fondo de pantalla que desee.

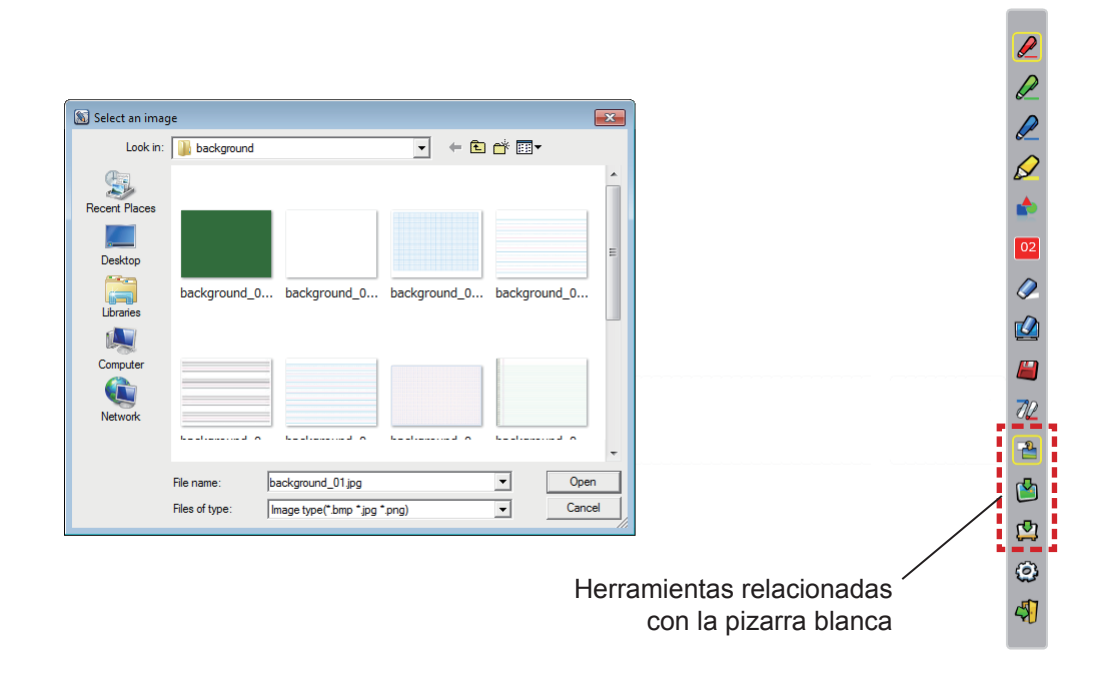

- (2) Seleccione el icono  $\Box$  para cambiar el fondo de pantalla por uno blanco.
- (3) Para salir del Modo pizarra blanca, seleccione el icono  $\frac{1}{\sqrt{2}}$

# ■ **Herramienta de edición**

Seleccione el icono  $\odot$  para mostrar la barra "Herramienta de edición" siguiente y seleccionar las funciones que desee para editar.

 $\boldsymbol{\psi}$ 

 $\overline{\boldsymbol{d}}$ 

Е

۰

IJ.

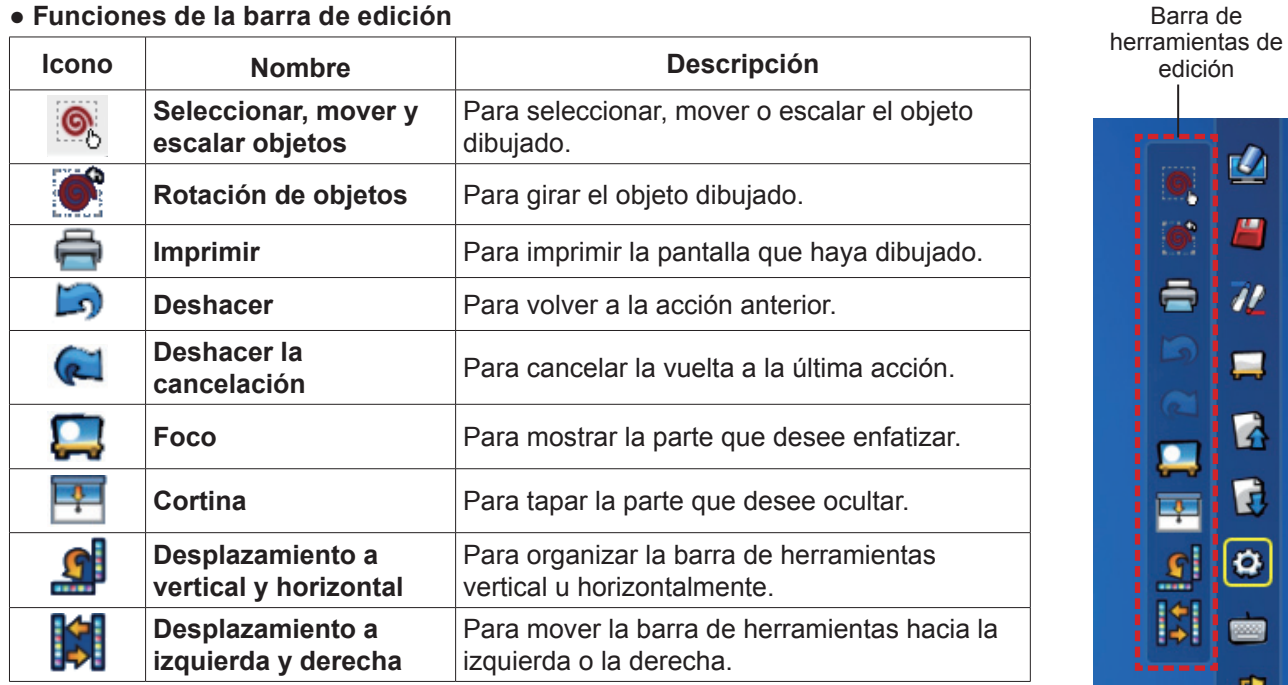

#### **● Funciones de la barra de edición**

#### **Nota**

• Seleccione primero el objeto dibujado y empiece a girarlo con la función "Rotación de objetos". Si no selecciona el objeto, se mostrará el mensaje "Select the picture first".

#### ● **Modo foco**

Seleccione el icono **para mostrar la imagen del foco siguiente**.

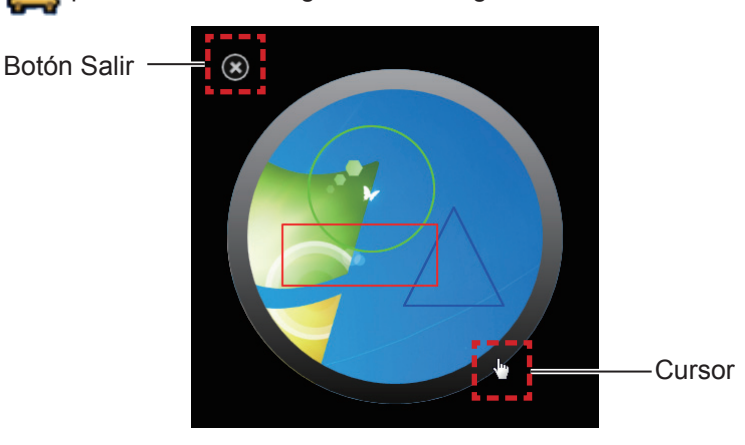

Cuando el cursor se convierta en una cruz, podrá cambiar la posición del foco y arrastrarlo. Cuando el cursor se convierta en una mano, podrá cambiar el tamaño del foco y arrastrarlo. Cuando haya terminado de usar el foco, pulse el botón de salida en la esquina superior izquierda para salir.

#### ● **Modo cortina**

Seleccione el icono **para** para cambiar toda la pantalla a color negro.

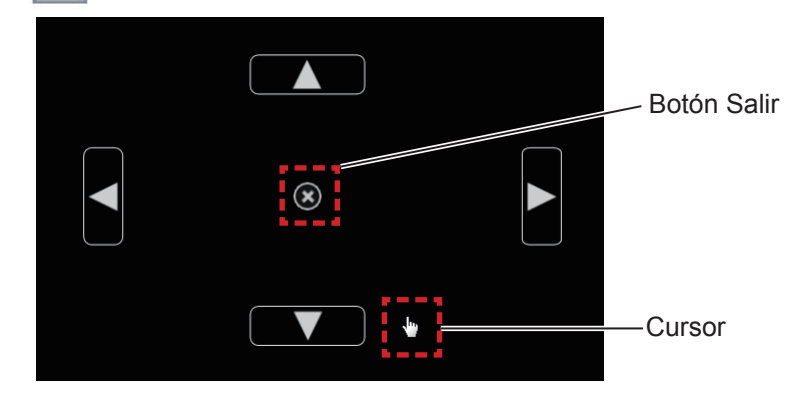

Ponga el cursor sobre los botones hacia arriba, abajo, derecha e izquierda para que aparezcan unas flechas. Arrastre las flechas para ajustar el tamaño de la cortina.

Cuando el cursor se convierta en una mano, puede arrastrarlo para mover la cortina negra.

Cuando haya terminado de usar la cortina, pulse el botón en el centro para salir.

### ■ **Teclado en pantalla**

Seleccione el icono para mostrar el teclado en pantalla siguiente. Puede escribir texto en un documento mediante el "Modo ratón".

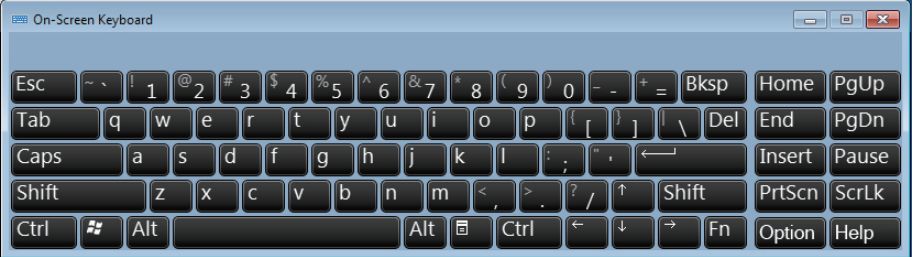

#### **Nota**

- Cuando use el teclado en pantalla en Windows 7, rogamos se asegure que fija el nivel de seguridad de las Cuentas de usuario en "Never notify". Para cambiar el nivel de seguridad, haga clic en "Start" → "Control Panel"  $\rightarrow$  "User Accounts"  $\rightarrow$  "User Account Control Settings".
- Esta función no puede usarse con Windows Vista.

#### **Cómo utilizar la herramienta PowerPoint®**

**1) Haga clic en el icono del ratón en la barra de tareas y configure la "PowerPoint® Tool setting" en [On].**

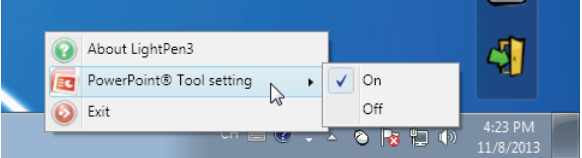

- **2) Inicie la proyección del archivo de PowerPoint con el "Modo pase de diapositivas".**
	- En el lado derecho de la pantalla aparecerá la Herramienta PowerPoint® y podrá dibujar mientras se muestra cada diapositiva.

# **Para Windows (continuación)**

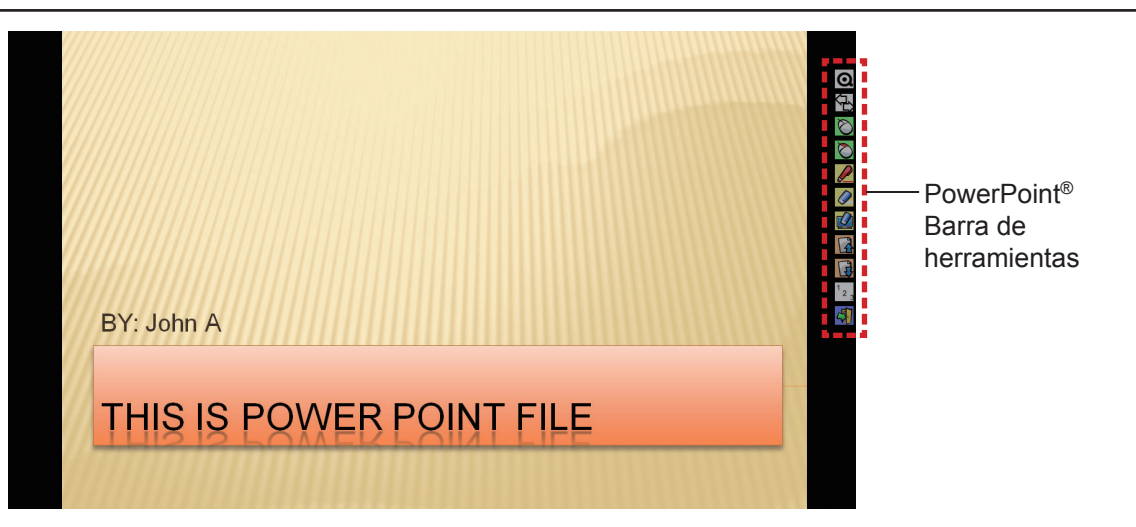

#### ● **Funciones de la barra de herramientas de PowerPoint®**

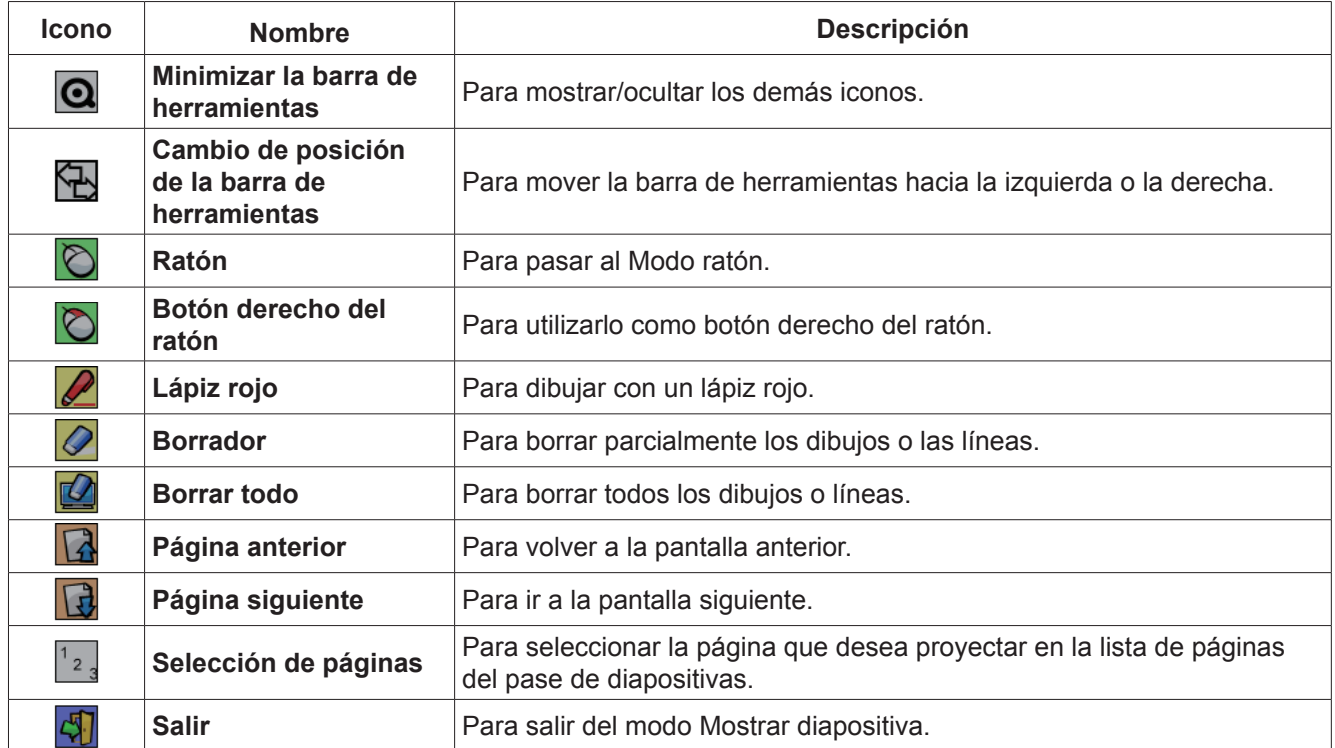

**Nota**

• Al salir del Modo mostrar diapositiva, la herramienta de PowerPoint® desaparece automáticamente.

• La herramienta LightPen3 PowerPoint® funciona con PowerPoint 2003, PowerPoint 2007 o PowerPoint 2010 y está instalada en el ordenador.

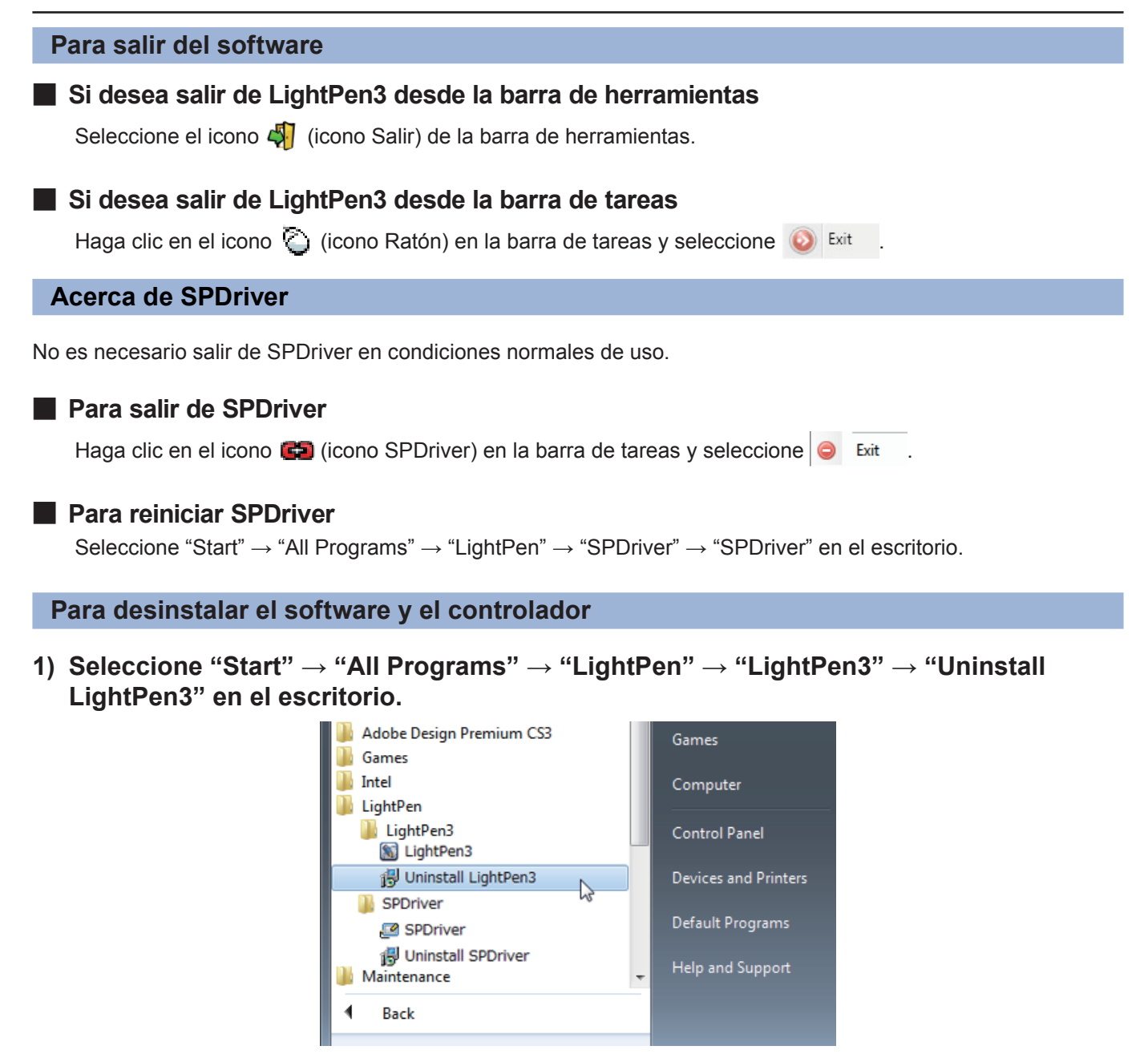

- **2) Siga los pasos de la desinstalación que aparecen en la pantalla.**
- **3) Seleccione "Start" → "All Programs" → "LightPen" → "SPDriver" → "Uninstall SPDriver" en el escritorio.**
- **4) Siga los pasos de la desinstalación que aparecen en la pantalla.**

# **Acerca LightPen3\_Lite**

Si la función interactiva no funciona bien usando el software LightPen 3, por favor, use el LightPen3\_Lite.

No obstante, existe un límite en algunas propiedades del software LightPen3\_Lite y por favor, tenga en cuenta la siguiente tabla.

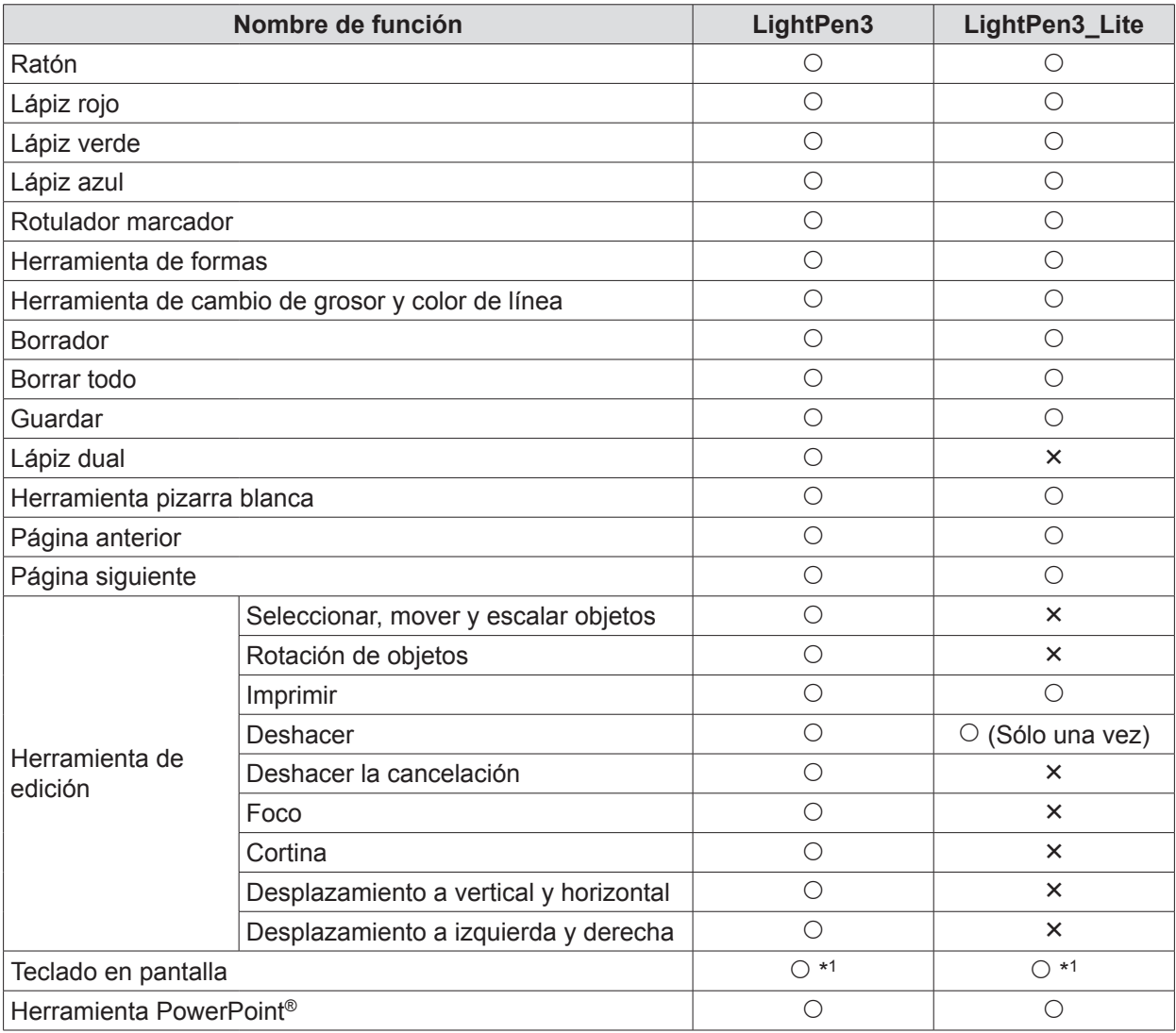

\*1: Excluyendo Windows Vista

# **Requerimientos del sistema de LightPen3\_Lite**

Para que los programas de software LightPen3\_Lite funcionen correctamente, el sistema del ordenador debe cumplir los requisitos siguientes.

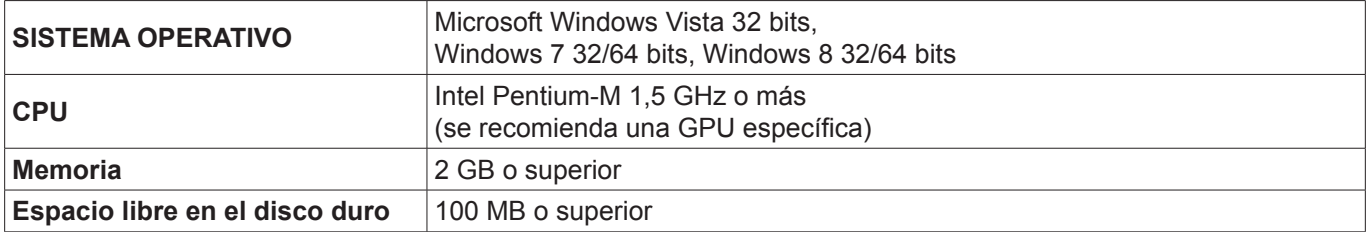

#### **Nota**

• Tenga en cuenta que no se garantiza que el sistema funcione correctamente con características del sistema distintas de las indicadas anteriormente ni en ordenadores montados de por uno mismo.

#### **Incluso si se cumplen todos los requisitos, no se garantiza el funcionamiento con todos los ordenadores.**

#### **Instalación del software LightPen3\_Lite**

- **1) Inserte el CD-ROM con el software grabado en la unidad de CD.**
	- El menú de inicio de la aplicación se iniciará de forma automática; pulse el botón "Close" para cerrar la ventana.
	- Si aparece la pantalla de reproducción automática, por favor, seleccione "Open folder to view files".

#### **2) Haga doble clic en "Setup\_Lite.exe" dentro de la carpeta "WIN".**

• Configurar las pantallas de imágenes.

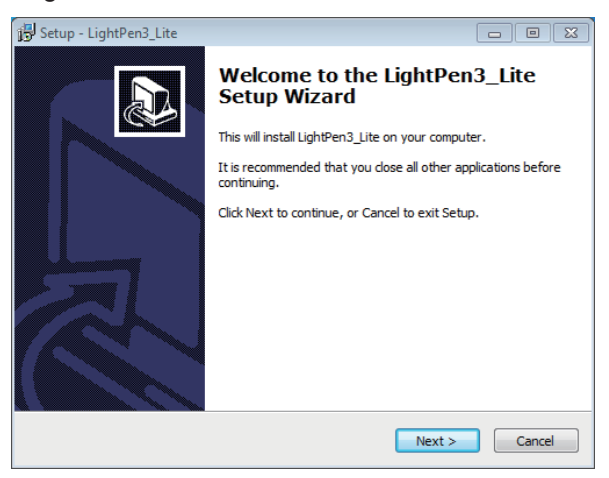

- **3) Siga las instrucciones en pantalla para instalarlas.**
	- Al finalizar la instalación se creará el icono de acceso directo en el escritorio.

#### $A^*$ ghtPen3

#### **Nota**

- Descargue las versiones más recientes de "LightPen3\_Lite" de la URL siguiente. http://panasonic.net/avc/projector/
- Es posible que el software LightPen3\_Lite no funcione correctamente en algunos ordenadores.

#### **Configuración inicial de las funciones interactivas de LightPen3\_Lite**

En primer lugar, calibre el sensor del proyector para que reconozca la posición sobre la pantalla proyectada con exactitud.

#### ■ **Inicie el software**

#### **1) Conecte el ordenador y el proyector mediante un cable USB.**

• El icono de SPDriver de la barra de tareas cambia de color rojo a verde.

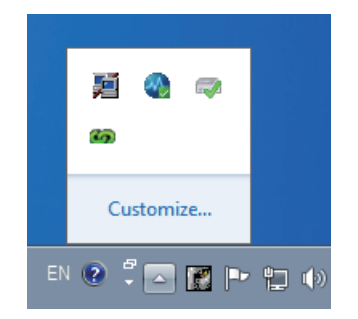

**2) Haga clic en "Start" → "All Programs" → "LightPen3\_Lite" → "LightPen3\_Lite" desde el menú del escritorio.** 

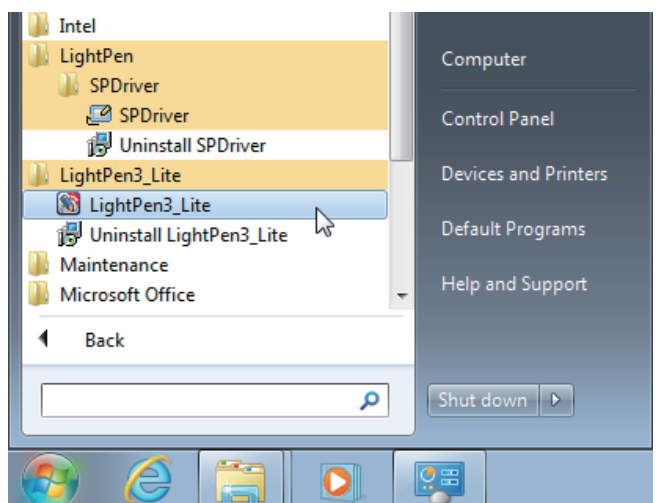

**O bien haga doble clic en el icono de acceso directo de "LightPen3\_Lite" en el escritorio.**

• La barra de herramientas aparece a la derecha de la pantalla.

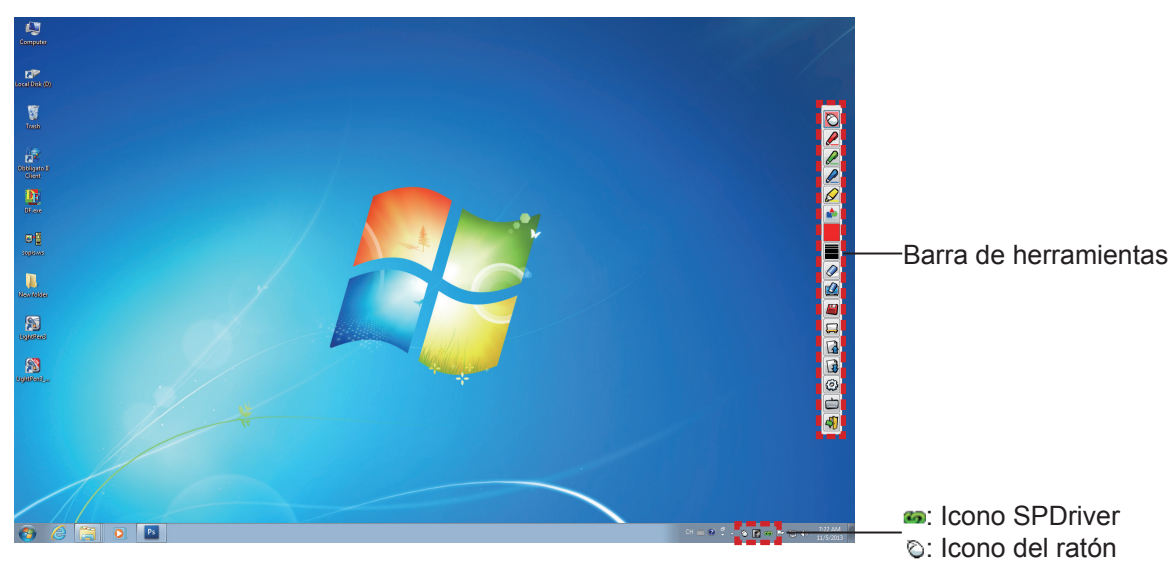

### ■ **Realizar la calibración de la cámara**

Consulte el método de realización de la calibración de la cámara en el software LightPen3. (→ páginas 7-8)

# **Uso de las funciones interactivas**

# ■ **Funciones de la barra de herramientas**

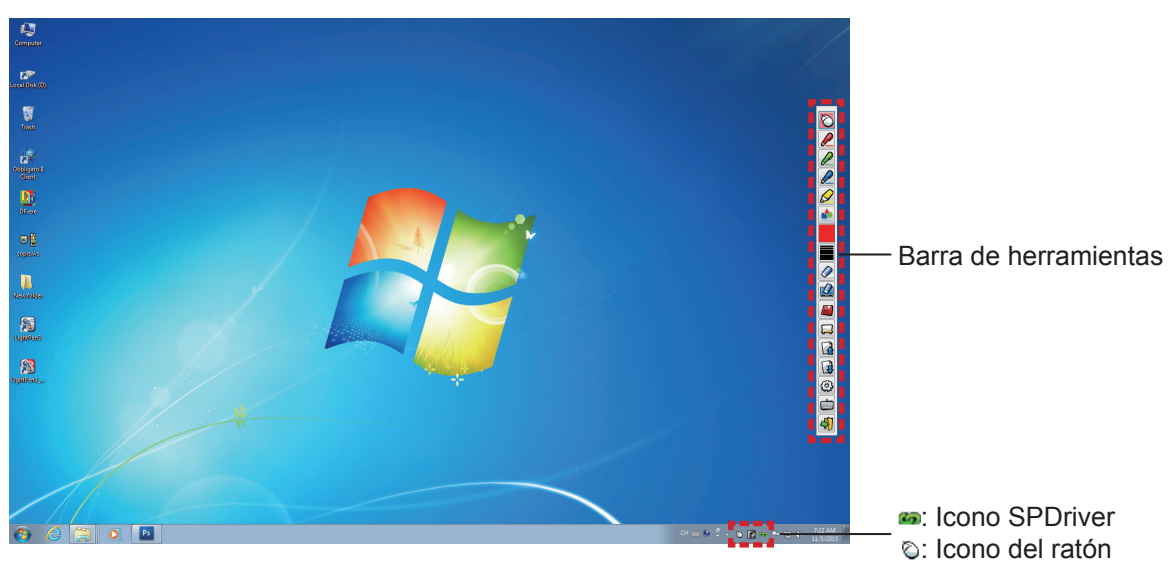

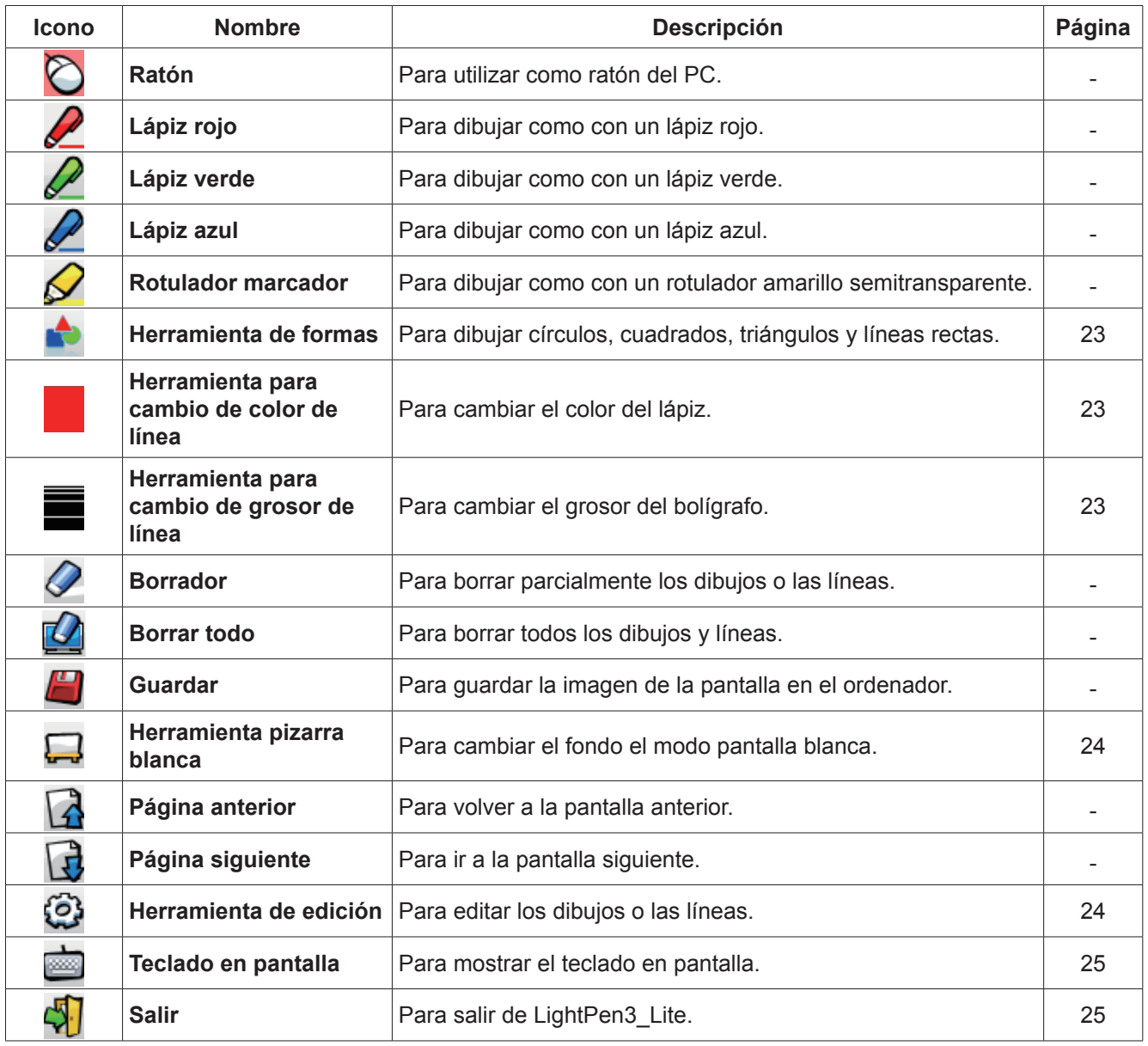

# **Para Windows (continuación)**

# ■ **Para "Modo ratón" y "Modo lápiz"**

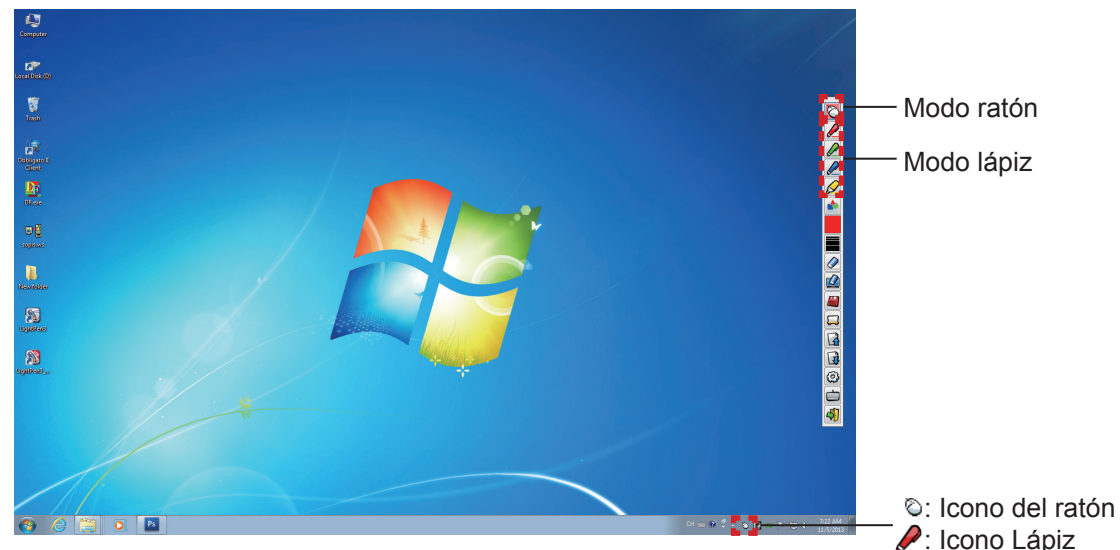

#### ● **Modo ratón**

El "Modo ratón" está activo inmediatamente después del inicio. Utilice el lápiz para mover el puntero del ratón.

- Mientras utiliza el lápiz, presione la punta sobre la pantalla como lo haría con un lápiz normal.
- Mientras utiliza el puntero (accesorio opcional), presione y mantenga pulsado el botón durante el uso.

En modo ratón, presione y mantenga presionado el botón del puntero o la punta del lápiz durante 2-3 segundos para hacer un clic con el botón secundario (derecho).

#### ● **Modo lápiz**

Seleccione el icono de lápiz (Lápiz rojo/Lápiz verde/Lápiz azul/Rotulador marcador) de la barra de herramientas y dibuje una línea con un puntero o un lápiz. Puede configurar el grosor y el color de la línea.

- Mientras utiliza el lápiz, presione la punta sobre la pantalla para dibujar una línea como lo haría con un lápiz normal.
- Mientras utiliza el puntero, pulse y mantenga pulsado el botón para dibujar una línea.

#### **Nota**

• Pulse en el icono de la barra de tareas para cambiar al "Modo ratón" o el "Modo lápiz".

#### ● **"Modo ratón" y "Modo lápiz" Cambio**

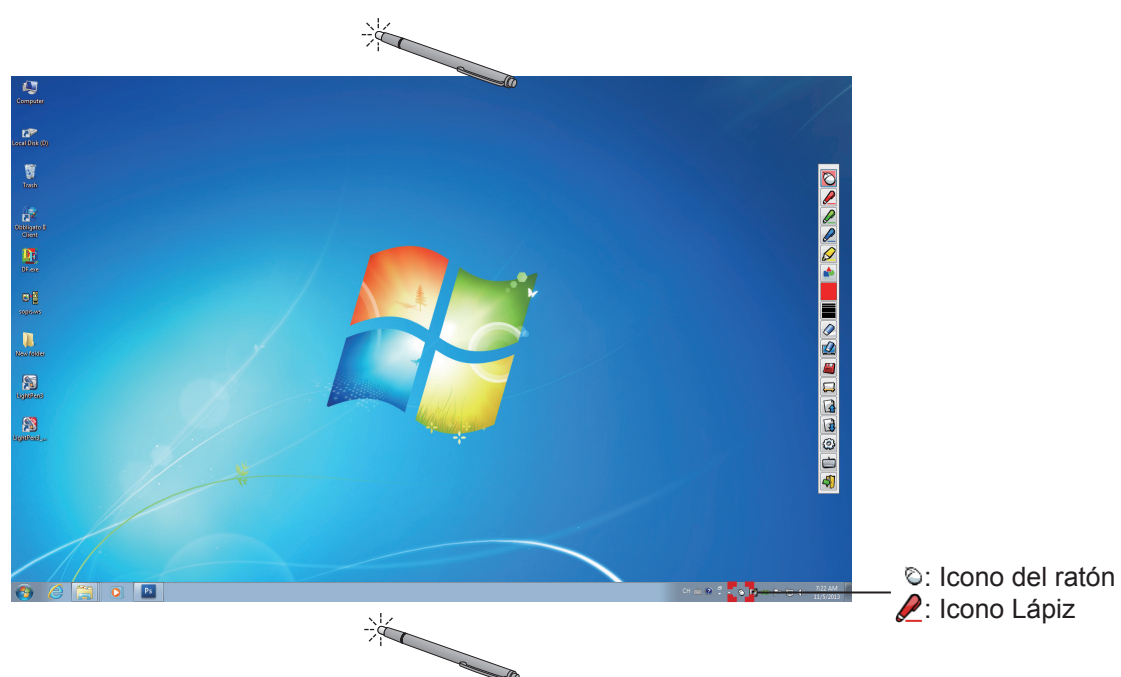

En caso de que use el Bolígrafo o Puntero para hacer clic en un espacio pequeño por encima o debajo del borde de la pantalla de proyección, puede cambiar fácilmente a "Modo ratón" y el "Modo bolígrafo" (Bolígrafo rojo/bolígrafo verde/bolígrafo azul/marcador).

• El color del lápiz es el último seleccionado cuando se utiliza el "Modo lápiz".

■ Cambio de la posición y el estado de visualización/ocultación de la barra de herramientas

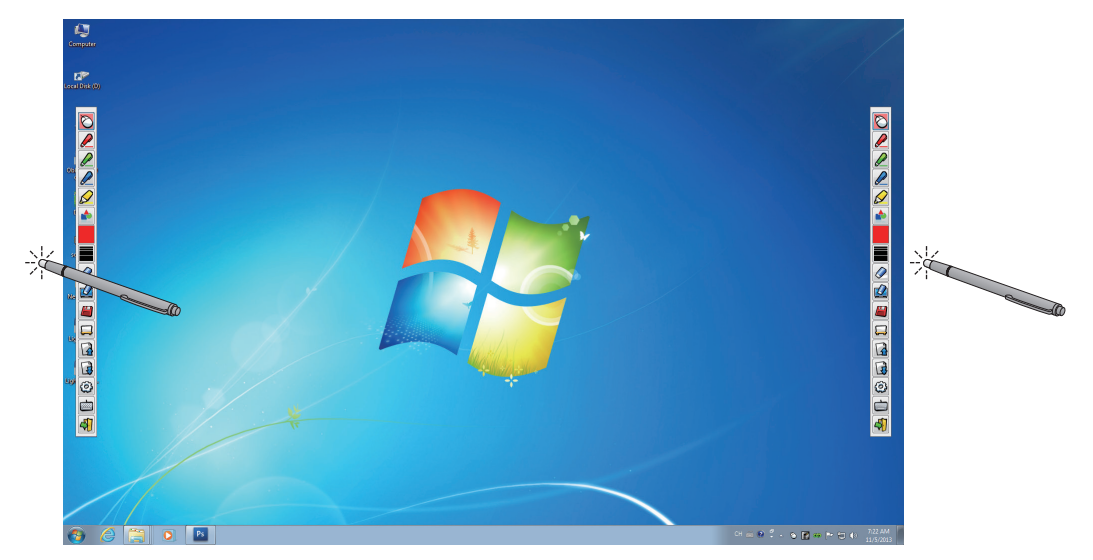

Puede cambiar la posición de la barra de herramientas, o cambiar si la barra de herramientas debe estar visible u oculta.

- Si utiliza el lápiz o el puntero para hacer clic un poco a la izquierda del borde izquierdo de la pantalla de proyección, se moverá la barra de herramientas a la izquierda.
- Si utiliza el lápiz o el puntero para hacer clic un poco a la derecha del borde derecho de la pantalla de proyección, se moverá la barra de herramientas a la derecha.
- Para mostrar u ocultar la barra de herramientas, utilice el lápiz o el puntero para hacer clic en un espacio ligeramente fuera de la pantalla de proyección en el lado en que se encuentre la barra.

#### ■ **Herramienta de formas**

Haga clic en el icono  $\triangle$  de "Herramienta de formas" para mostrar el menú siguiente y seleccionar la forma que desee dibujar.

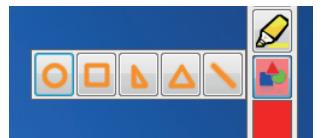

#### ■ **Herramienta para cambio de color de línea**

Haga clic en el icono **"Herramienta para cambio de color de línea**" para mostrar el menú siguiente "Ajuste de color" y elija el color de la línea.

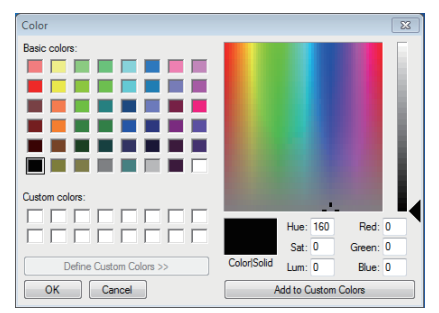

#### ■ **Herramienta para cambio de grosor de línea**

Haga clic en el icono  $\blacksquare$  "Herramienta de cambio de grosor de línea" para mostrar el submenú siguiente "Herramienta de cambio de grosor de línea" y elija el grosor de la línea.

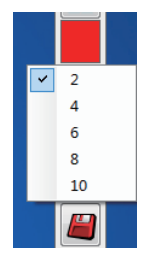

# ■ **Herramienta pizarra blanca**

Seleccione la "Herramienta pizarra blanca" para hacer que el fondo de pantalla de la pantalla del PC sea blanco. Los iconos  $\Box$  (página anterior) y  $\Box$  (página siguiente) se sustituyen por los iconos  $\Box$  (selección del fondo de pantalla) y el (fondo de pantalla blanco).

(1) Seleccione el icono  $\Box$  para abrir la ventana siguiente donde puede seleccionar el fondo de pantalla que desee.

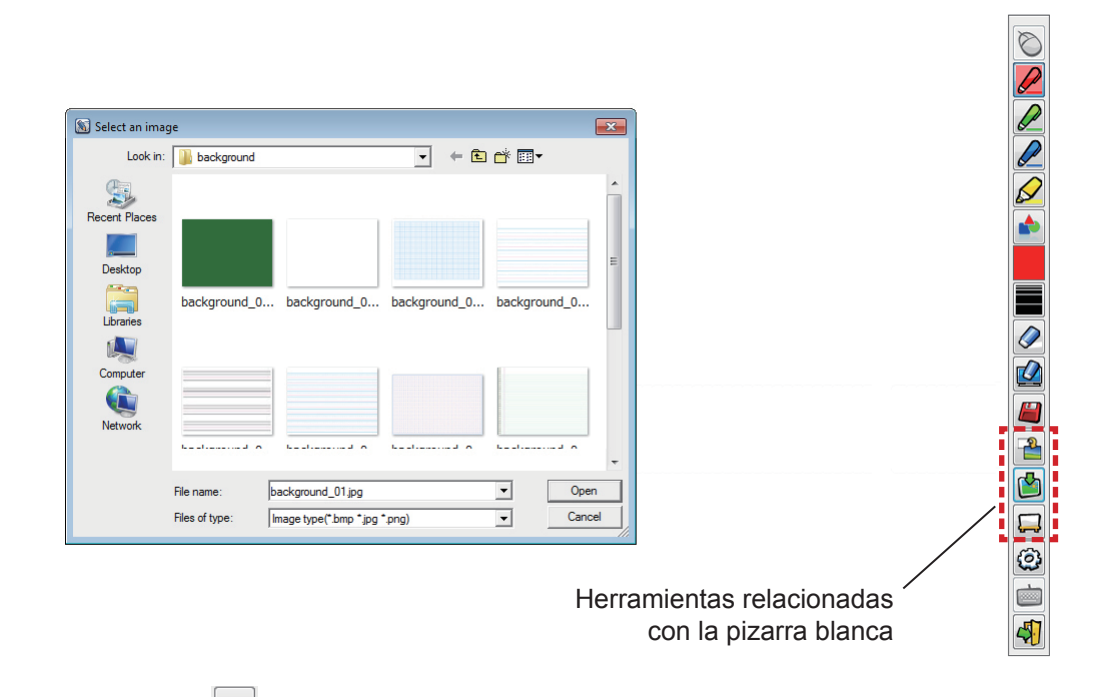

- (2) Seleccione el icono  $\Box$  para cambiar el fondo de pantalla por uno blanco.
- (3) Para salir del Modo pizarra blanca, seleccione el icono

# ■ **Herramienta de edición**

Seleccione el icono para mostrar la barra "Herramienta de edición" siguiente y seleccionar las funciones que desee para editar.

#### **● Funciones de la barra de edición**

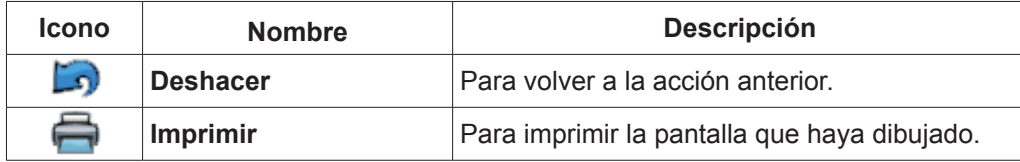

Barra de herramientas de edición

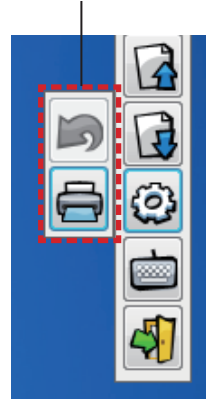

# ■ **Teclado en pantalla**

Seleccione el icono para mostrar el teclado en pantalla siguiente. Puede escribir texto en un documento mediante el "Modo ratón".

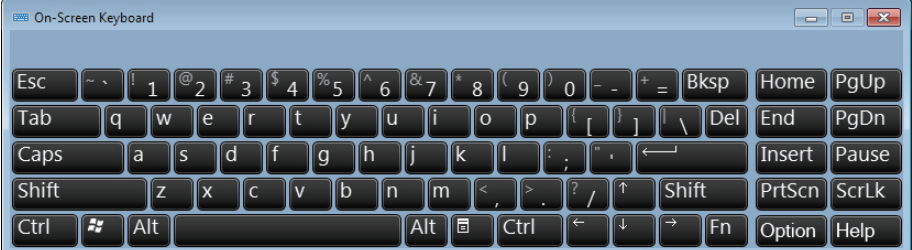

**Nota**

• Esta función no puede usarse con Windows Vista.

```
Cómo utilizar la herramienta LightPen3_Lite PowerPoint®
```
Para la función de la herramienta PowerPoint®, por favor remítase al software LightPen3. (→ página 16)

**Para salir del software LightPen3**

# ■ Si desea salir de LightPen3 Lite desde la barra de herramientas

Seleccione el icono  $\sqrt{1}$  (icono Salir) de la barra de herramientas.

#### ■ Si desea salir de LightPen3 Lite desde la barra de herramientas

Haga clic en el icono  $\bigcirc$  (icono Ratón) en la barra de tareas y seleccione  $\bigcirc$  Exit

#### **Para salir del software LightPen3\_Lite**

**1) Seleccione "Start" → "All Programs" → "LightPen3\_Lite" → "Uninstall LightPen3\_ Lite" en el escritorio.**

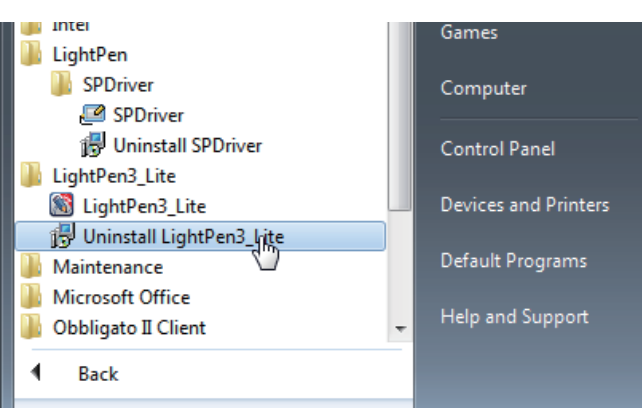

**2) Siga los pasos de la desinstalación que aparecen en la pantalla.**

# **Para Mac OS (continuación) Para Mac OS**

# **Requisitos del sistema**

Para que los programas de software SPDriver y LightPen3 funcionen correctamente, el sistema del ordenador debe cumplir los requisitos siguientes.

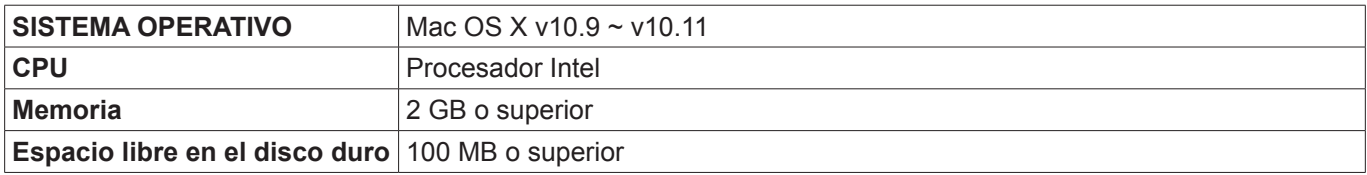

#### **Nota**

- Tenga en cuenta que no se garantiza que el sistema funcione correctamente con características del sistema distintas de las indicadas anteriormente ni en ordenadores montados de por uno mismo.
- Puede que el software de LightPen3 no funcione debidamente debido a la versión de Mac OS.

**Incluso si se cumplen todos los requisitos, no se garantiza el funcionamiento con todos los ordenadores.**

**Instalación del software y el controlador**

- **1) Inserte el CD-ROM con el software grabado en la unidad de CD.**
- **2) Abra la carpeta "MAC" y copie "SP Driver.app" y "LightPen3.app" en su escritorio.**
	- Aparecen los iconos "SP Driver.app" y "LightPen3.app" en el escritorio tal y como muestran las imágenes de debajo.

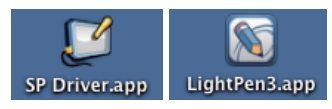

- **3) Saque el CD-ROM de la unidad de CD.**
- **4) Haga doble clic en "SP Driver.app".**
	- Aparece SPDriver icon (rojo) en la barra de menús.

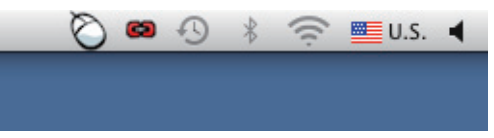

#### **Atención**

• Por favor, no ejecute el software directamente desde el CD-ROM.

#### **Nota**

• Descargue las versiones más recientes de "LightPen3" de la URL siguiente. http://panasonic.net/avc/projector/

#### **Configuración inicial de las funciones interactivas**

En primer lugar, calibre el sensor del proyector para que reconozca la posición sobre la pantalla proyectada con exactitud.

# ■ **Inicie el software**

- **1) Conecte el ordenador y el proyector mediante un cable USB.**
	- El icono de SPDriver de la barra de menús cambia de color rojo a verde.
- **2) Haga doble clic en "LightPen3.app" en el escritorio.**
	- Aparecerá la barra de herramientas en el lado derecho de la pantalla.

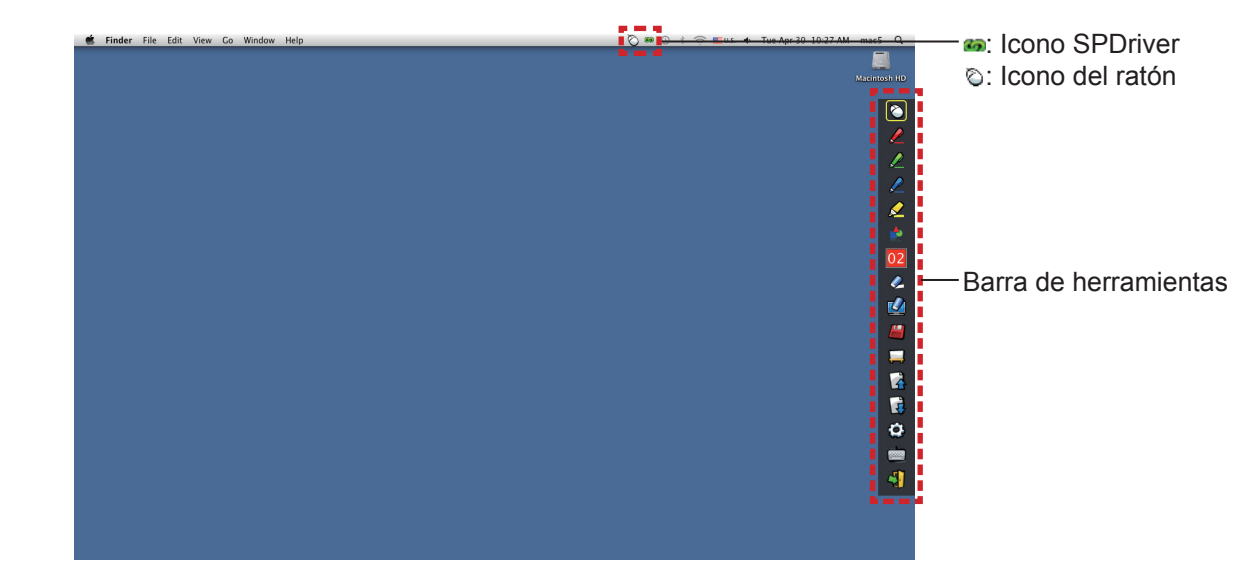

# ■ **Calibración de la cámara**

**3) Haga clic en el icono SPDriver en la barra de menús.**

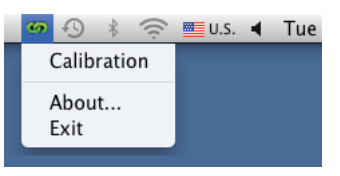

# **4) Seleccione el desplegable "Calibration".**

• Se mostrará la pantalla de calibración manual.

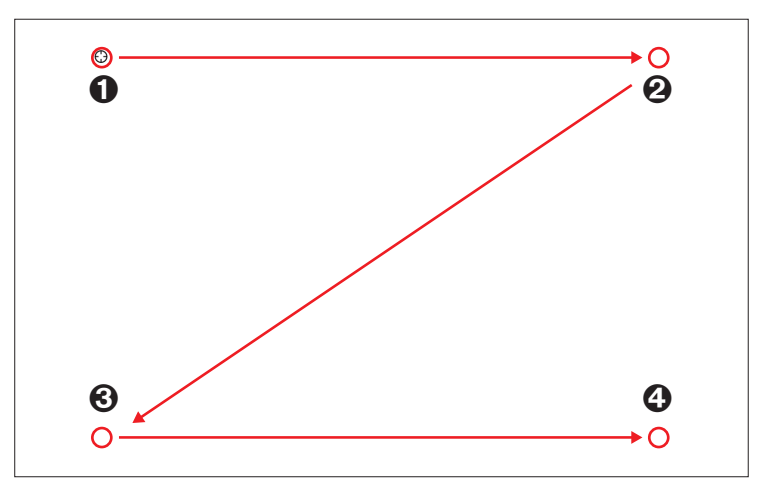

# **5)** Pulse en la diana  $\bullet$  de la pantalla con el lápiz.

• Cada vez que pulse sobre la diana, el orden de movimiento será  $\mathbf{0} \to \mathbf{0} \to \mathbf{0}$ .

#### **6)** Pulse en la diana  $\mathbf{\Theta} \to \mathbf{\Theta} \to \mathbf{\Theta}$ .

• Se mostrará el mensaje "Please wait...", que desaparecerá después de completar el proceso.

#### **Nota**

<sup>•</sup> Si la posición de la pantalla y el proyector están fijas, no es necesario volver a calibrar la próxima vez que utilice el mismo ordenador a la misma resolución.

# **Uso de las funciones interactivas**

# ■ **Funciones de la barra de herramientas**

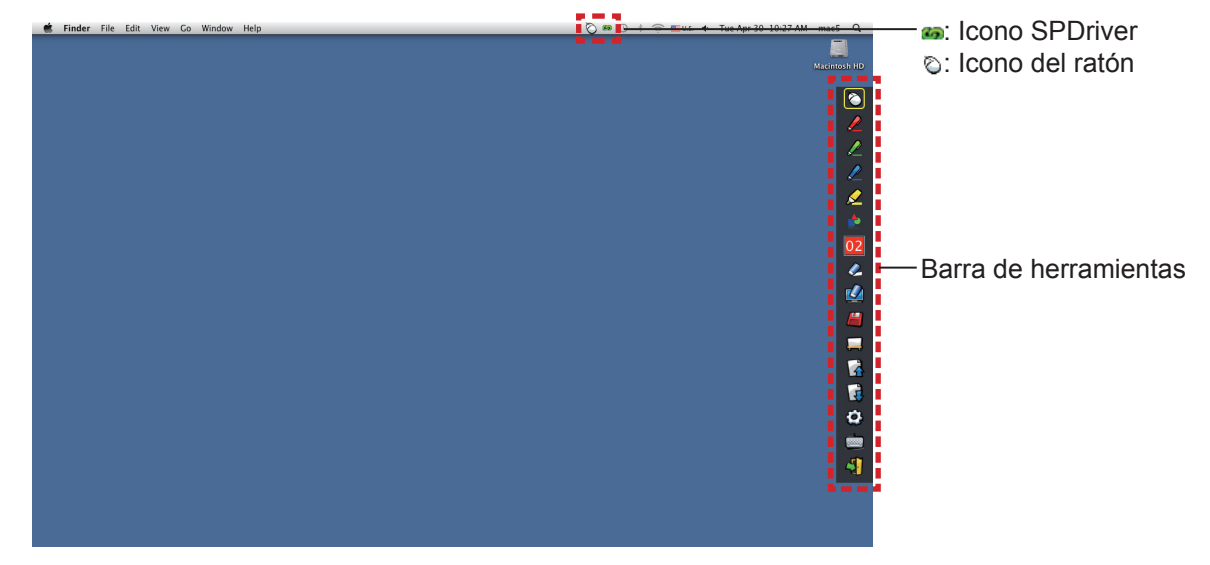

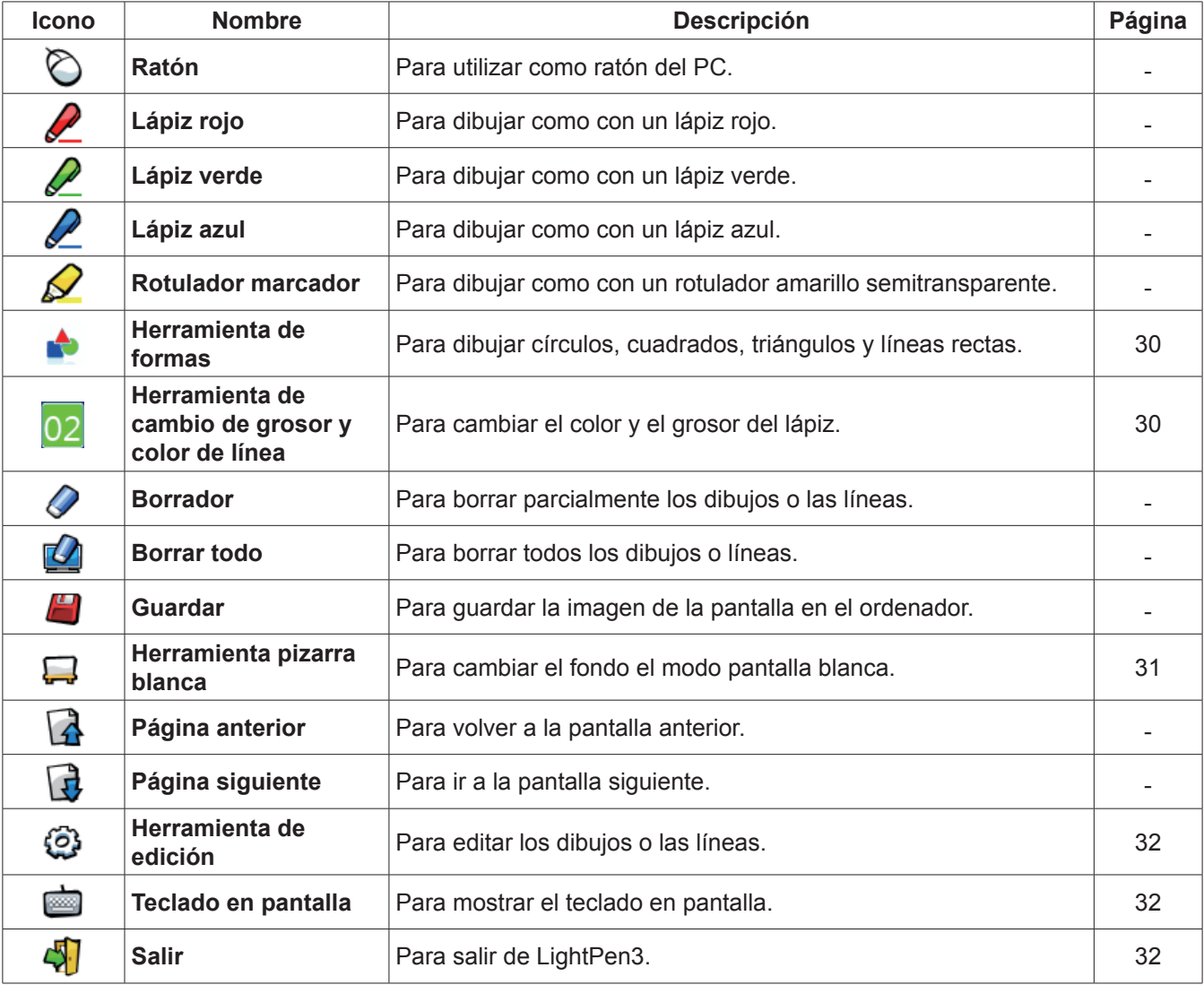

### ■ **Para "Modo ratón" y "Modo lápiz"**

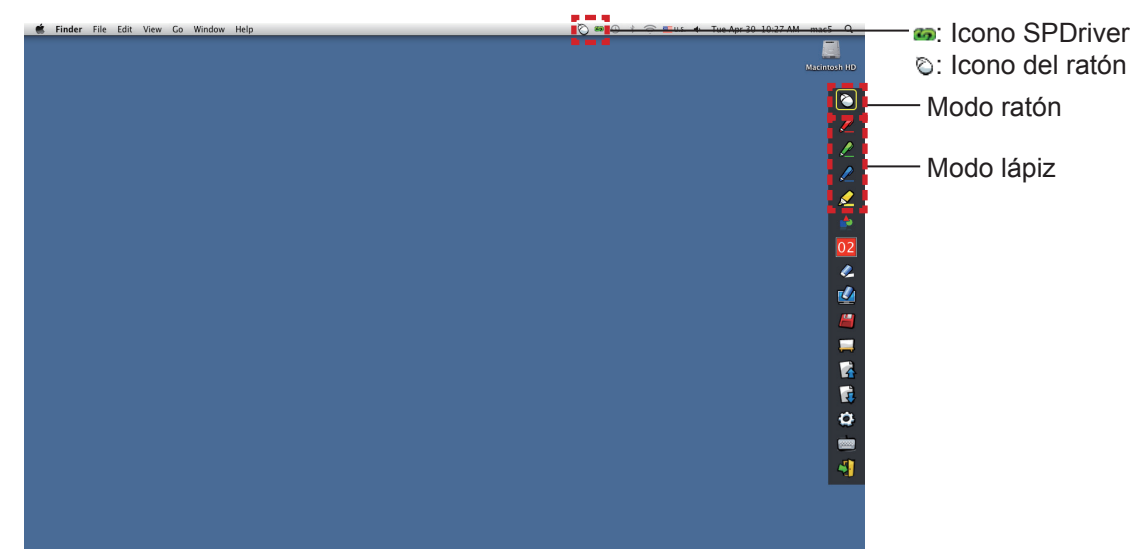

#### ● **Modo ratón**

El "Modo ratón" está activo inmediatamente después del inicio. Utilice el lápiz para mover el puntero del ratón.

- Mientras utiliza el lápiz, presione la punta sobre la pantalla como lo haría con un lápiz normal.
- Mientras utiliza el puntero (accesorio opcional), presione y mantenga pulsado el botón durante el uso.

En modo ratón, presione y mantenga presionado el botón del puntero o la punta del lápiz durante 2-3 segundos para hacer un clic con el botón secundario (derecho).

#### ● **Modo lápiz**

Seleccione el icono de lápiz (Lápiz rojo/Lápiz verde/Lápiz azul/Rotulador marcador) de la barra de herramientas y dibuje una línea con un puntero o un lápiz. Puede configurar el grosor y el color de la línea.

- Mientras utiliza el lápiz, presione la punta sobre la pantalla para dibujar una línea como lo haría con un lápiz normal.
- Mientras utiliza el puntero, pulse y mantenga pulsado el botón para dibujar una línea.

#### **Nota**

• Pulse en el icono de la barra de menús para cambiar al "Modo ratón" o el "Modo lápiz".

#### ● **Cambio rápido del "Modo ratón" o el "Modo lápiz"**

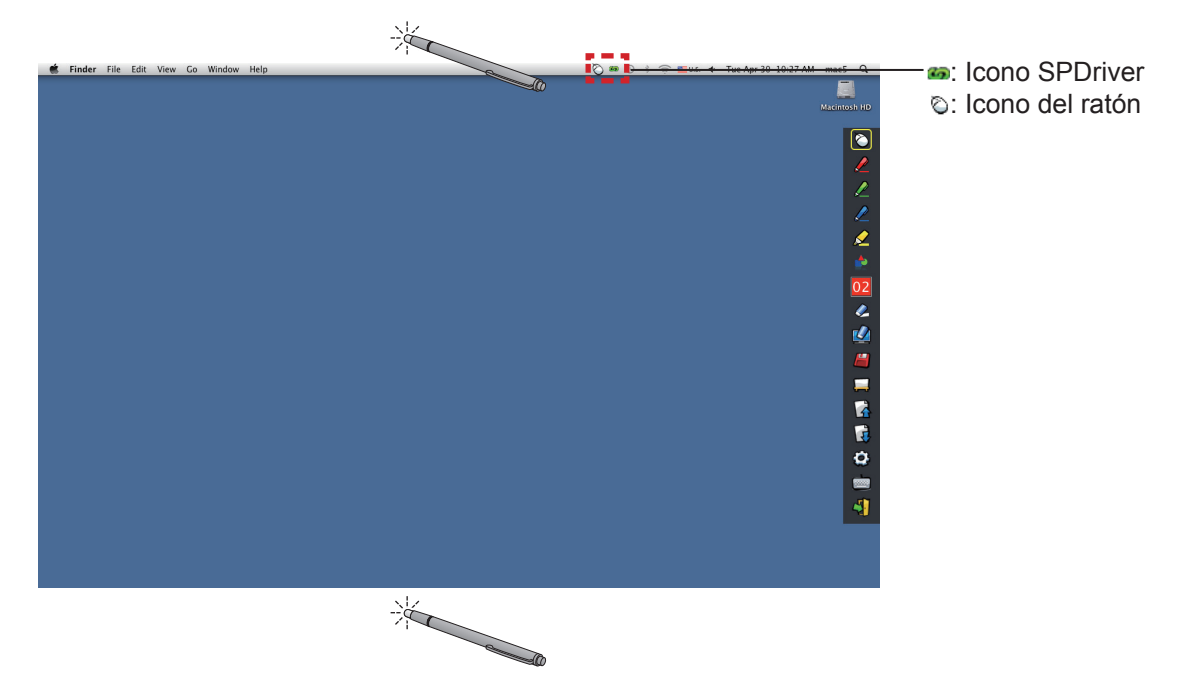

Para cambiar del "Modo ratón" o el "Modo lápiz" (Lápiz rojo/lápiz verde/lápiz azul/rotulador marcador) basta con usar el lápiz o el puntero para hacer clic un poco por encima o por debajo del borde de la pantalla de proyección.

# **Para Mac OS (continuación)**

• El color del lápiz es el último seleccionado cuando se utiliza el "Modo lápiz".

■ **Cambio de la posición y el estado de visualización/ocultación de la barra de herramientas** 

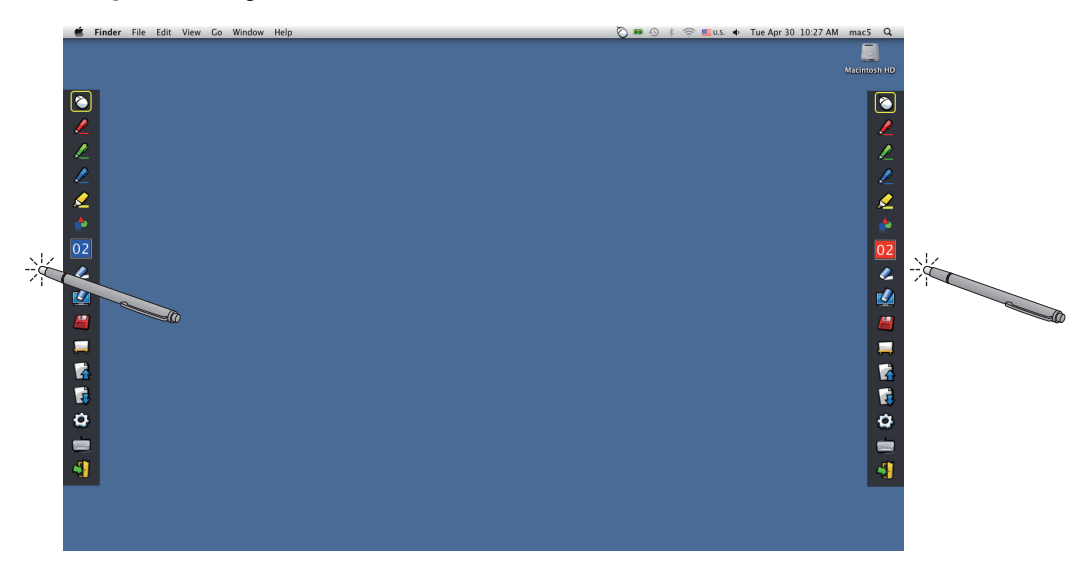

Puede cambiar la posición de la barra de herramientas, o mostrar u ocultar la barra de herramientas.

- Si utiliza el lápiz o el puntero para hacer clic un poco a la izquierda del borde izquierdo de la pantalla de proyección, se moverá la barra de herramientas a la izquierda. Para mover la barra de herramientas hacia la derecha, utilice el lápiz o el puntero para hacer clic un poco a la derecha del borde derecho de la pantalla de proyección.
- Para mostrar u ocultar la barra de herramientas, utilice el lápiz o el puntero para hacer clic en un espacio ligeramente fuera de la pantalla de proyección en el lado en que se encuentre la barra.

#### ■ **Herramienta de formas**

Haga clic en el icono  $\triangle$  de "Herramienta de formas" para mostrar el menú siguiente y seleccionar la forma que desee dibujar.

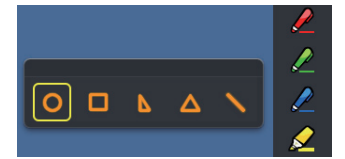

# ■ **Herramienta de cambio de grosor y color de línea**

Haga clic en el icono 02 "Herramienta de cambio de grosor y color de línea" para mostrar el menú siguiente y seleccionar el grosor o el color de la línea.

Botón de paleta de colores

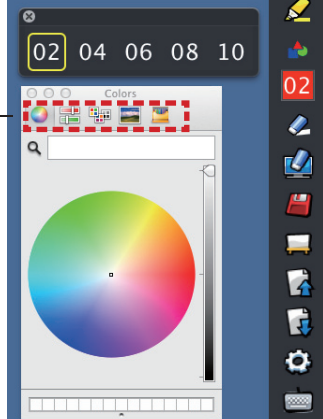

Puede seleccionar entre una rica paleta de colores como la de la imagen en el sistema Mac OS.

• Configure el cambio entre los 5 tipos de botón de acceso a la paleta de colores.

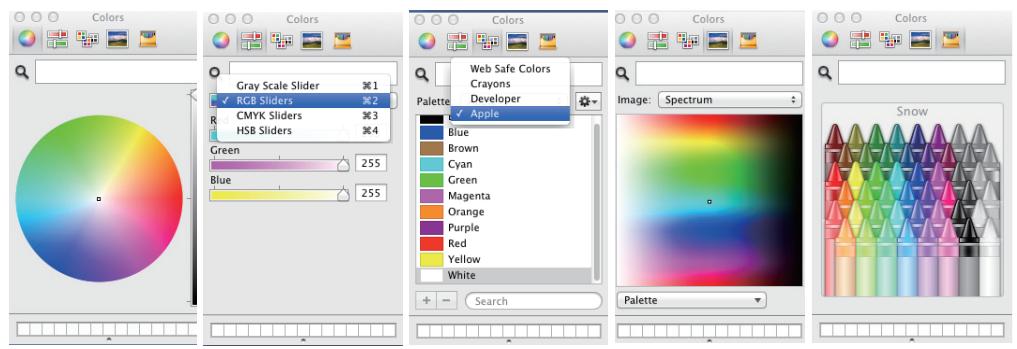

### ■ **Herramienta pizarra blanca**

Seleccione la "Herramienta pizarra blanca" para hacer que el fondo de pantalla de la pantalla del PC sea blanco. Los iconos  $\bigcap$  (página anterior) y  $\bigcap$  (página siguiente) se sustituyen por los iconos  $\bigcup$  (selección del fondo de pantalla) y el (fondo de pantalla blanco).

(1) Seleccione el icono para abrir la ventana siguiente donde puede seleccionar el fondo de pantalla que desee.

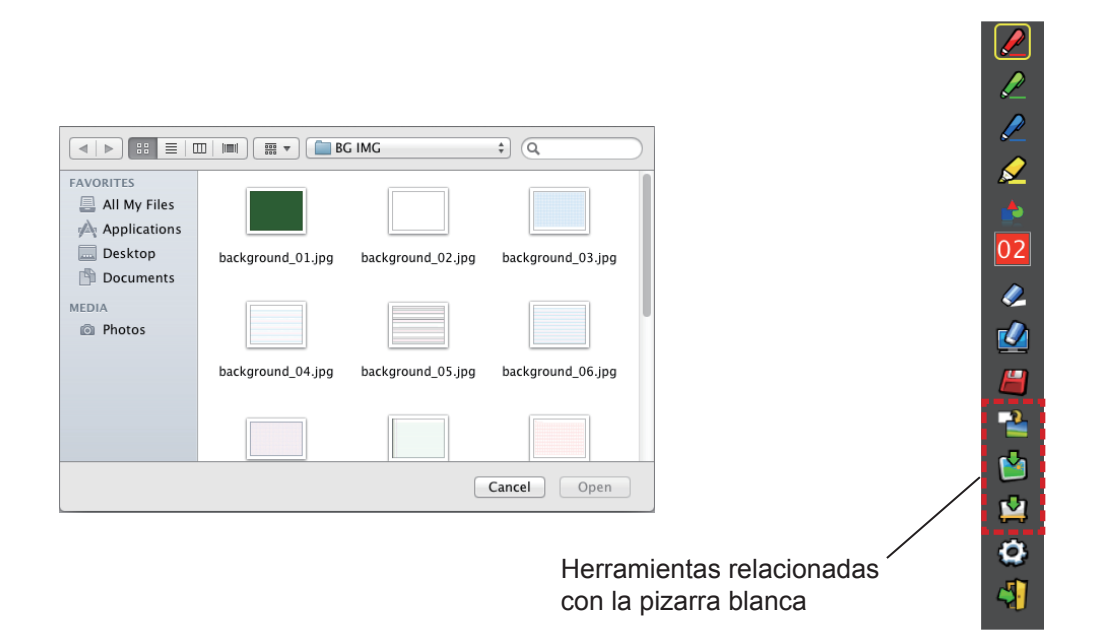

- (2) Seleccione el icono  $\Box$  para cambiar el fondo de pantalla por uno blanco.
- (3) Para salir del Modo pizarra blanca, seleccione el icono

### ■ **Herramienta de edición**

Seleccione el icono  $\odot$  para mostrar la barra "Herramienta de edición" siguiente y seleccionar las funciones que desee para editar.

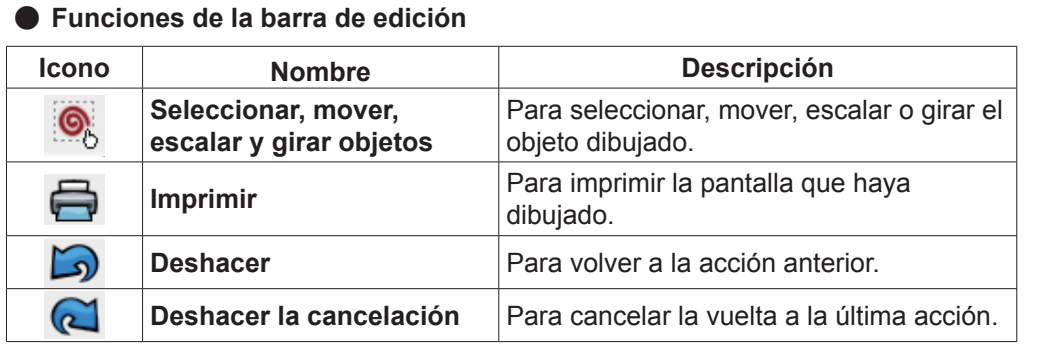

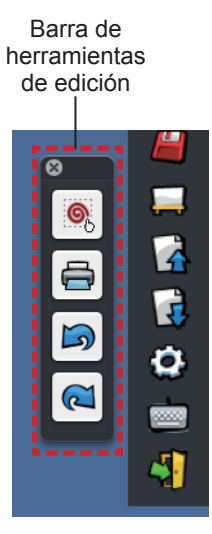

# ■ **Teclado en pantalla**

Seleccione el icono para mostrar el teclado en pantalla siguiente. Puede escribir texto en un documento mediante el "Modo ratón".

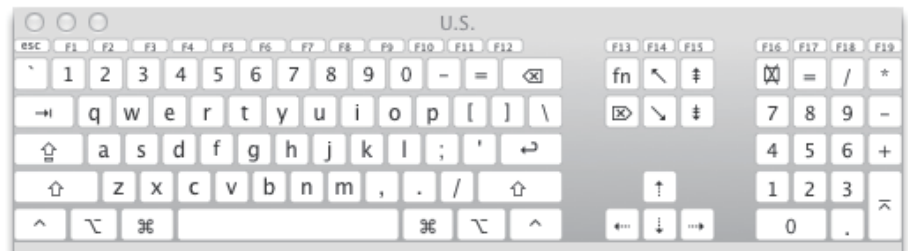

#### **Para salir del software**

# ■ Si desea salir de LightPen3 desde la barra de herramientas

- 1) Seleccione el icono  $\sqrt{1}$  (icono Salir) de la barra de herramientas.
- 2) Se mostrará la pantalla de confirmación siguiente. Pulse "OK" para seleccionar.

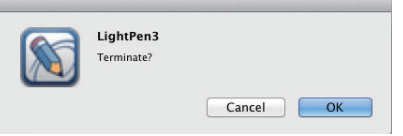

# ■ Si desea salir de LightPen3 desde la menús de herramientas

1) Haga clic en el icono  $\bigodot$  (icono Ratón) en la barra de tareas y seleccione  $\vert$  Exit 2) Se mostrará la pantalla de confirmación siguiente. Pulse "OK" para seleccionar.

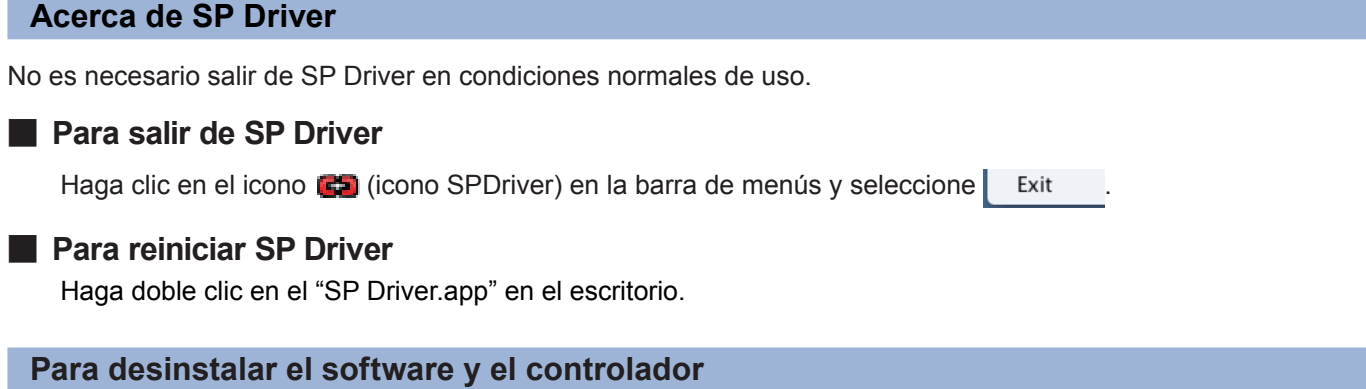

- **1) Arrastre o suelte las aplicaciones "SP Driver.app" y "LightPen3.app" del escritorio hasta la papelera.**
- **2) Seleccione "Empty trash" en el menú de "Finder".**

# **Localización y solución de problemas Localización y solución de problemas (continuación)**

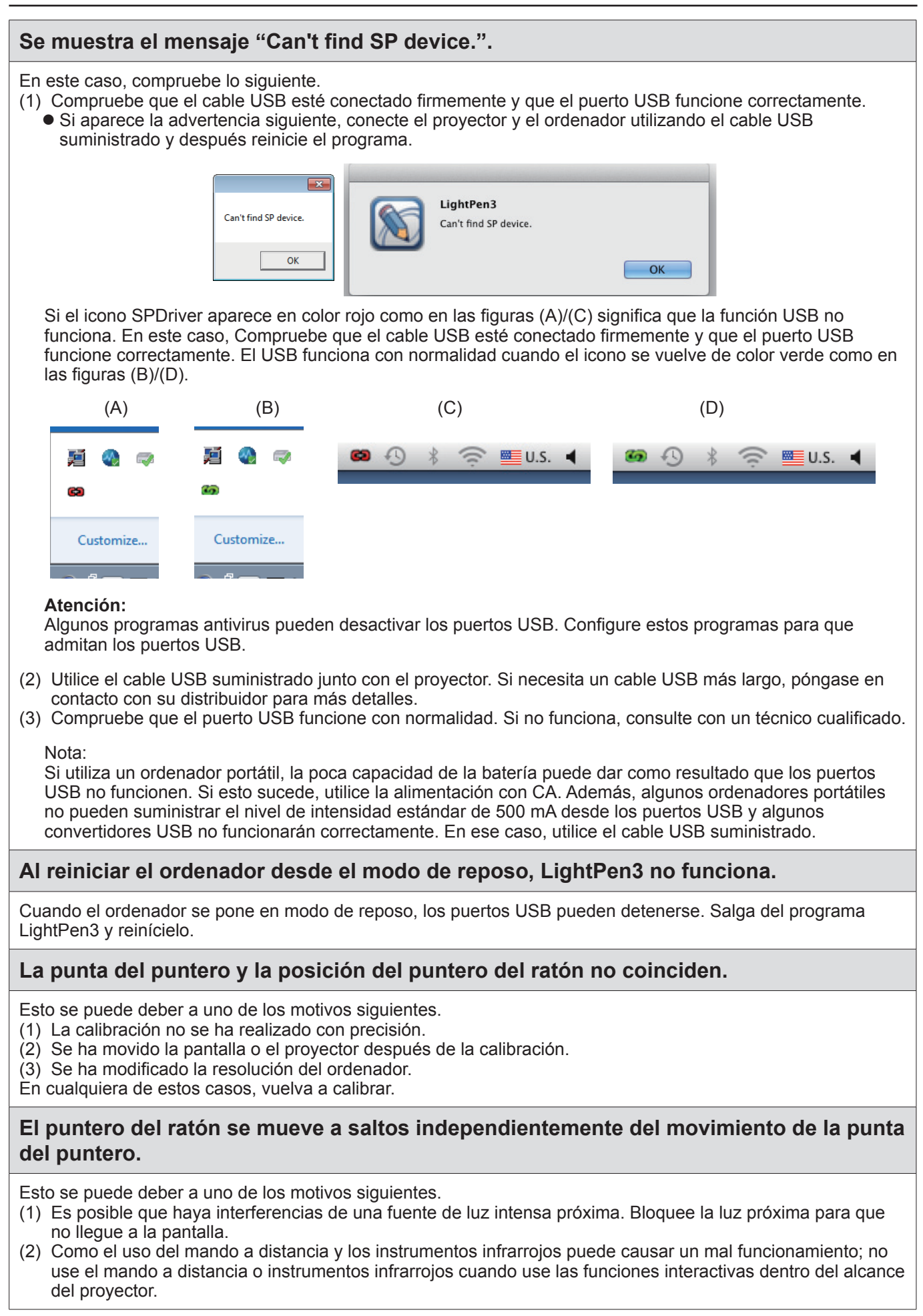

# **Al calibrar manualmente, no se puede pasar al paso siguiente aunque se haga clic en la diana.**

#### (1) Compruebe lo siguiente.

- ¿Tiene el lápiz o el puntero batería suficiente?
- ¿Está la punta del lápiz o el puntero en una zona de la pantalla en sombra? Si el sensor no puede detectar el LED de la punta del puntero o el lápiz, no funcionará.

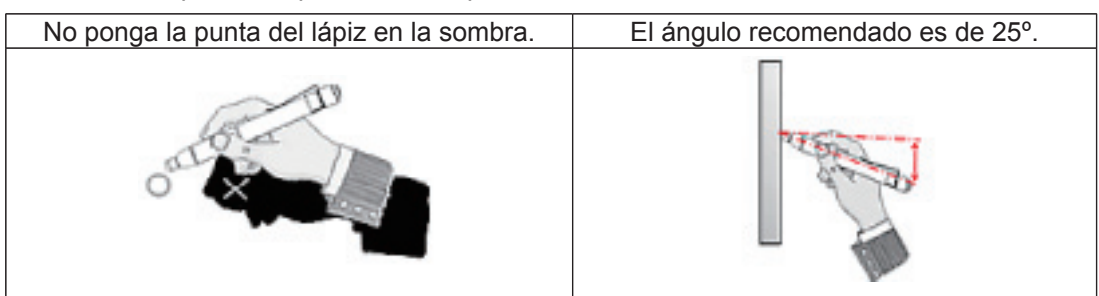

- (2) Es posible que la luz ambiente sea demasiado brillante. Aleje las fuentes de luz del proyector y la pantalla. Esto sucede a veces en los casos siguientes.
	- La luz del sol entra por una ventana cerca de la pantalla.
	- $\bullet$  Hay una fuente de luz cerca del sensor o de la pantalla.
- (3) Cuando se utiliza Windows Vista o Windows 7, la marca + en la parte inferior de la pantalla puede quedar oculta por el icono Inicio. En ese caso, ponga la punta donde debería estar y pulse el botón.

#### **Se muestra el mensaje "The ambient light is too bright to run the light pen system properly.".**

La luz ambiente es demasiado intensa. Por este motivo, intente alejar la fuente de luz o cambiar la posición de la pantalla, o apague la luz. También puede probar a usar una cortina.

# **El icono SPDriver no cambia de rojo a verde cuando use un cable USB para conectar el ordenador al proyector.**

(1) Puede deberse a una mala conexión. Por favor, desconecte el cable USB y vuelva a realizar la conexión. (2) Puede deberse a una funcionamiento anormal del SPDriver. Por favor, reinicie el ordenador.

#### **El software LightPen3 no se mueve suavemente.**

Con algunos tipos de ordenadores de bajo rendimiento, es posible que la función interactiva funcione a saltos con el software LightPen3. En este caso, por favor, use el software LightPen3\_Lite. (+ página 18)

# **El icono SPDriver no aparece.**

Si el icono SPDriver6 (  $\sim$  ) está presente en la barra de tareas del ordenador, el icono SPDriver no aparece. Haga clic en el icono SPDriver6, seleccione "Exit" y, a continuación utilice SPDriver.

# **Notas para usar el proyector de la serie PT-CW331R y PT-TW331R conjuntamente con un ordenador**

#### **WINDOWS**

- Conecte el cable USB al ordenador y el proyector que desee usar.
- Aparecerá la pantalla de configuración de SPDriver.
	- 1 Aparece la pantalla de reproducción automática dependiendo de la configuración del ordenador. En este caso, por favor, seleccione "Execute the setup.exe" para mostrar la pantalla de configuración.
- 2 Dependiendo del entorno de su ordenador, puede tardar 1-2 minutos en aparecer la pantalla.
- Haga clic en "Next" para mostrar un cuadro de diálogo de confirmación para instalar la ubicación de destino.
- Haga clic en "Next" para mostrar un cuadro de diálogo de confirmación para sobrescribir la unidad y posteriormente seleccione "Yes".
- Haga clic en "Finish".
- Asegúrese que el icono de la barra de tareas está en color verde.
	- 3 Dependiendo del entorno de su ordenador, puede tardar 1-2 minutos para que el icono aparezca en verde.
- Para todo lo que aparece arriba, puede usar las propiedades interactivas.
- Se requieren los pasos  $\mathbb{O} \sim \mathbb{G}$  cada vez que necesite cambiar el proyector.

# **MAC OS**

- Prepare el driver SP del proyector que desee usar.
	- Obtenerlo del CD-ROM

"SP Driver" en la carpeta MAC.

Descarga de la WEB

"SP Driver XXXXX.dmg" (XXXXX indica la versión) será una "SP Driver" donde monte la imagen del disco.

- Cuando lo copie al disco duro del ordenador, cambie "SP Driver" a cualquier nombre de archivo que desee. (Por ejemplo) "SP Driver"  $\rightarrow$  "SP Driver for CW series"
- Haga doble clic en el archivo SP Driver cambiado de nombre para el proyector que desee usar.
- Conecte el cable USB al ordenador y el proyector que desee usar.
- Asegúrese que el icono de la barra de menús está en color verde.
- 4 Dependiendo del entorno de su ordenador, puede tardar 1-2 minutos para que el icono aparezca en verde.
- Para todo lo que aparece arriba, puede usar las propiedades interactivas.
- Se requieren los pasos  $\circled{3} \sim \circled{5}$  cada vez que necesite cambiar el proyector.

#### **LINUX**

- Inicie el ordenador con privilegios de administrador.
- Conecte el cable USB al ordenador y el proyector que desee usar.
- Copie el "Linux.tar" en la carpeta LNX del CD-ROM en el disco duro.
- En este caso, cambie "Linux.tar" a cualquier nombre de archivo que desee. (Por ejemplo) "Linux.tar"  $\rightarrow$  "Linux for CW series.tar"
- Descomprima el archivo cambiado de nombre "Linux.tar" al proyector que desee usar.
- Haga doble clic en la carpeta Linux "1-setup".
- Asegúrese que el icono de la barra de menús está en color verde.
- 5 Dependiendo del entorno de su ordenador, puede tardar 1-2 minutos para que el icono aparezca en verde.
- Para todo lo que aparece arriba, puede usar las propiedades interactivas.

Se requieren los pasos  $\oslash \sim \oslash$  cada vez que necesite cambiar el proyector.

# **Suffix (For Linux) Suffix (For Linux) (continuación)**

Instale el SPDriver dedicado Linux en el ordenador con sistema Linux. La aplicación Dibujo dedicada para Linux no está en el CD-ROM y la "Función lápiz" no funciona. Puede utilizar el lápiz o el puntero como ratón del PC sobre la pantalla de proyección.

# **Requisitos del sistema**

El ordenador debe cumplir los requisitos siguientes para instalar SPDriver.

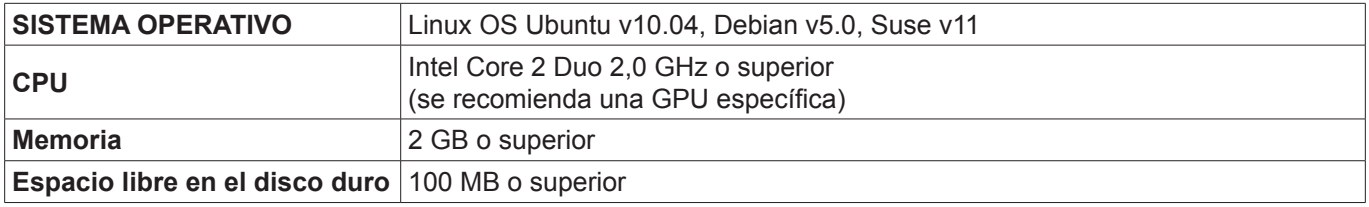

**Nota**

• Tenga en cuenta que no se garantiza que el sistema funcione correctamente con características del sistema distintas de las indicadas anteriormente ni en ordenadores montados de por uno mismo.

**Incluso si se cumplen todos los requisitos, no se garantiza el funcionamiento con todos los ordenadores.**

# **Cómo se instala el controlador**

- **1) Antes de instalar, utilice un cable USB para conectar el proyector al PC e inicie el ordenador con privilegios de administrador.**
- **2) Inserte el CD-ROM con el software grabado en la unidad de CD.**
- **3) Abra la carpeta "LNX" y copie "Linux.tar" en el escritorio.**
- **4) Saque el CD-ROM de la unidad de CD.**
- **5) Haga doble clic en "Linux.tar"**  $\rightarrow$  **"Linux"**  $\rightarrow$  **"1-setup".** 
	- En el escritorio aparecerá el icono spdriver icon y "Installed successfully".

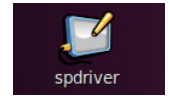

# **Configuración inicial de la función interactiva**

En primer lugar, calibre el sensor del proyector para que reconozca la posición sobre la pantalla proyectada con exactitud.

- **Calibración de la cámara**
- **1) Conecte el ordenador y el proyector mediante un cable USB.**
	- El icono de SPDriver de la barra de tareas cambia de color rojo a verde.
- **2) Haga clic en el icono SPDriver en la barra de tareas.**

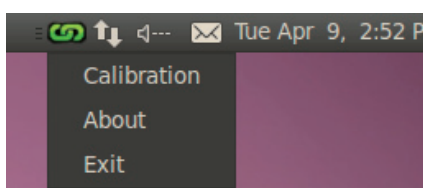

# **3) Seleccione el desplegable "Calibration".**

• Se mostrará la pantalla de calibración manual.

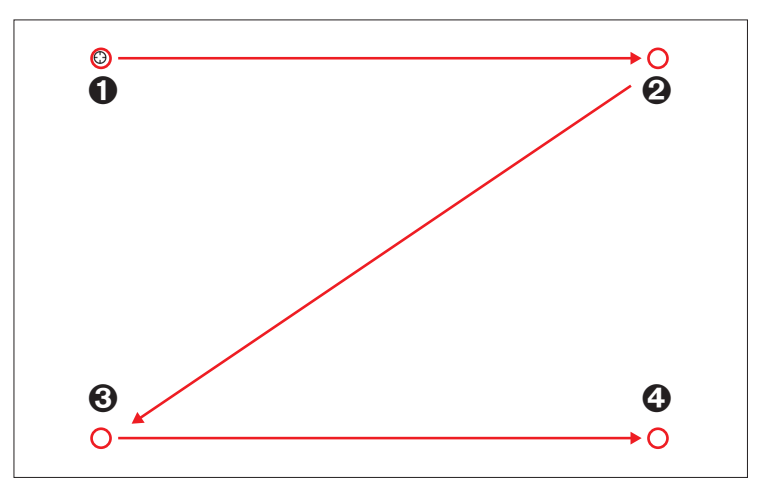

- 4) Pulse en la diana  $\bullet$  de la pantalla con el lápiz.
	- Cada vez que pulse sobre la diana, el orden de movimiento será  $\mathbf{0} \rightarrow \mathbf{0} \rightarrow \mathbf{0} \rightarrow \mathbf{0}$ .
- **5)** Pulse en la diana  $\mathbf{\Theta} \to \mathbf{\Theta} \to \mathbf{\Theta}$ .
	- Se mostrará el mensaje "Please wait...", que desaparecerá después de completar el proceso.

#### **Nota**

• Si la posición de la pantalla y el proyector están fijas, no es necesario volver a calibrar la próxima vez que utilice el mismo ordenador a la misma resolución.

#### **Para desinstalar el controlador**

**1) Haga doble clic en "spdriver\_UNINSTALL" en el escritorio.**

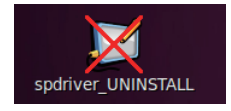

• "Uninstalled successfully" mensaje aparecerá cuando termine unistallation.

# **Marcas comerciales**

- Microsoft®, Windows®, Windows Vista® e PowerPoint® son marcas registradas o marcas comerciales de Microsoft Corporation en los Estados Unidos y otros países.
- Intel, Pentium y Intel® Core™ 2 son marcas comerciales o marcas registradas de Intel Corporation y sus filiales en los Estados Unidos y en otros países.
- Mac OS y OS X son marcas comerciales de Apple Inc. registradas en los Estados Unidos y en otros países.
- Linux es marca comercial de Linus Torvalds en los Estados Unidos y en otros países.
- Otros nombres de empresas, productos y de otro tipo indicados en este manual son marcas comerciales o marcas registradas de sus respectivos propietarios. Tenga en cuenta que los símbolos ® y ™ no se indican en el texto de este manual.

#### **Nota**

- Está estrictamente prohibido usar o reproducir de forma no autorizada el software y los manuales de este producto, todos o en parte.
- Panasonic no es responsable de ningún efecto resultante del uso del software y los manuales de este producto.
- Panasonic se reserva el derecho a revisar las especificaciones y el contenido de los manuales del software de este producto sin aviso previo.

# Panasonic Corporation